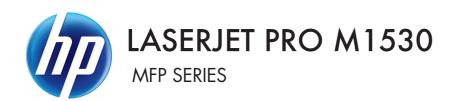

# Software Technical Reference

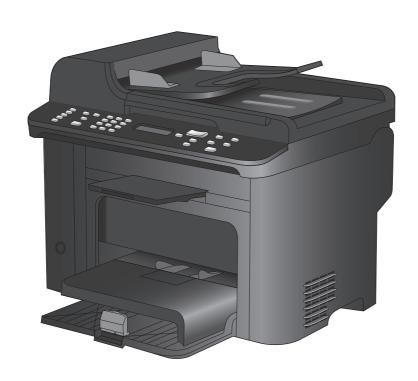

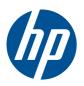

# LaserJet M1530 MFP Series

Software Technical Reference

#### Copyright and license

©2010 Copyright Hewlett-Packard Development Company, L.P.

Reproduction, adaptation or translation without prior written permission is prohibited, except as allowed under the copyright laws.

The information contained herein is subject to change without notice.

The only warranties for HP products and services are set forth in the express warranty statements accompanying such products and services. Nothing herein should be construed as constituting an additional warranty. HP shall not be liable for technical or editorial errors or omissions contained herein.

Edition 1, 9/2010

#### **Trademark Credits**

Adobe®, Acrobat® and PostScript® are trademarks of Adobe Systems Incorporated.

Corel® is a trademark or registered trademark of Corel Corporation or Corel Corporation Limited.

Microsoft®, Windows®, Windows® XP, Windows® 7, and Windows Vista® are U.S. registered trademarks of Microsoft Corporation. Microsoft®,

UNIX® is a registered trademark of The Open Group.

ENERGY STAR® and the ENERGY STAR® mark are registered U.S. marks.

# **Table of contents**

| 1 | Document and product basics                                | 1  |
|---|------------------------------------------------------------|----|
|   | Purpose and scope                                          | 2  |
|   | Documentation availability and localization                | 3  |
|   | User documentation                                         | 4  |
|   | HP LaserJet M1530 User Guide                               | 4  |
|   | HP LaserJet M1530 Install Notes                            | 5  |
|   | Help and Learn Center                                      | 5  |
|   | Administrator documentation                                | 6  |
|   | HP Driver Configuration Utility User Guide                 | 6  |
|   | HP Jetdirect Guide                                         | 6  |
|   | Software availability and localization                     | 7  |
|   | Printing-system software on the Web                        | 7  |
|   | In-box printing-system software CD                         | 7  |
|   | HP LaserJet Windows software CD                            | 7  |
|   | CD versions and language support                           | 8  |
| 2 | Windows software description                               | 13 |
|   | Windows printing-system software                           | 14 |
|   | Driver configuration for Windows                           | 16 |
|   | Driver autoconfiguration                                   | 16 |
|   | Bidirectional communication                                | 16 |
|   | HP Driver Diagnostic Printer Check Tool                    | 17 |
|   | HP Customer Participation Program                          | 18 |
|   | Scan software                                              | 19 |
|   | Scan methods                                               | 19 |
|   | Scan by using HP Scan software (Windows)                   | 19 |
|   | Scan by using other software                               | 19 |
|   | Scan from a TWAIN-compliant program                        | 19 |
|   | Scan from a WIA-compliant program                          | 20 |
|   | Scan by using optical character recognition (OCR) software | 20 |
|   | HP Scan software                                           | 20 |
|   | E-mail                                                     | 24 |
|   | Scan settings                                              | 25 |
|   | Scan drivers                                               | 26 |

**ENWW** 

|                         | WIA driver                                                                     | 26 |
|-------------------------|--------------------------------------------------------------------------------|----|
| HP LaserJet Fa          | ax Setup Utility                                                               | 28 |
| HP LaserJet Se          | end Fax software                                                               | 29 |
| Fax t                   | to multiple recipients                                                         | 30 |
| Crea                    | ite a cover page                                                               | 30 |
| Faxı                    | pages scanned from the product document feeder                                 | 30 |
| Fax                     | without first printing and scanning the document                               | 30 |
| Font support            |                                                                                | 31 |
| Basic                   | c fonts                                                                        | 31 |
| Defa                    | ult fonts                                                                      | 31 |
| 3 Install Windows softw | vare and utilities                                                             | 37 |
| Installation ove        | rview                                                                          | 38 |
| Installation opti       | ons                                                                            | 38 |
| General Windo           | ws installation instructions                                                   | 39 |
| Gene                    | eral Windows installation for direct connections                               | 39 |
|                         | Windows installation instructions for direct-connected (USB) products          | 39 |
|                         | Printer-driver only installation instructions (Microsoft Add Printer Wizard) . | 39 |
| Gene                    | eral Windows installation for network connections                              | 41 |
|                         | Network setup                                                                  | 41 |
|                         | Windows installation instructions for network-connected products               | 41 |
|                         | Printer-driver only installation instructions (Microsoft Add Printer Wizard) . | 42 |
| Print                   | er sharing disclaimer                                                          | 43 |
| Point                   | t-and-Print installation                                                       | 43 |
| Modi                    | ify a pre-existing installation                                                | 44 |
| 4 HP PCL 6 and PCL 5    | printer drivers for Windows                                                    | 45 |
| Help system             |                                                                                | 46 |
| Wha                     | t's this? Help                                                                 | 46 |
| Cont                    | ext-sensitive Help                                                             | 46 |
| Warr                    | ning icons                                                                     | 46 |
| Advanced tab f          | eatures                                                                        | 48 |
| Pape                    | er/Output                                                                      | 48 |
|                         | Copy Count setting                                                             | 48 |
| Grap                    | phic                                                                           | 49 |
|                         | TrueType Font settings                                                         | 49 |
| Docu                    | ument Options                                                                  | 49 |
|                         | Advanced Printing Features                                                     | 49 |
|                         | Print Optimizations (HP PCL 6 printer driver only)                             | 50 |
|                         | PostScript Options (HP postscript level 3 emulation printer driver only)       | 50 |
|                         | PostScript Output Option                                                       | 50 |
|                         | TrueType Font Download option                                                  | 50 |
|                         | PostScript Language Level                                                      | 50 |

iv ENWW

|               | Send PostScript Error Handler                          | 50 |
|---------------|--------------------------------------------------------|----|
|               | Negative Output                                        | 51 |
|               | Printer Features                                       | 51 |
|               | Print All Text as Black                                | 51 |
|               | Send TrueType as Bitmap (HP PCL 6 printer driver only) | 51 |
|               | Layout Options                                         | 51 |
|               | Page Order                                             | 51 |
| Paper/Qu      | ality tab features                                     | 52 |
|               | Paper Options                                          | 52 |
|               | Paper sizes:                                           | 53 |
|               | Custom Paper Size                                      | 53 |
|               | Name                                                   | 53 |
|               | Custom paper sizes                                     | 53 |
|               | Units                                                  | 54 |
|               | Custom width and height control limits                 | 54 |
|               | Paper source:                                          |    |
|               | Paper type:                                            |    |
|               | Special pages:                                         |    |
|               | Document preview image                                 |    |
|               | Print Quality                                          |    |
| Effects ta    | b features                                             |    |
|               | Resizing Options                                       |    |
|               | Actual size                                            |    |
|               | Print document on                                      |    |
|               | Scale to fit                                           |    |
|               | % of actual size                                       |    |
|               | Document preview image                                 |    |
|               | Watermarks                                             |    |
|               | Current watermarks                                     |    |
|               | Watermark Message                                      |    |
|               | Message Angle                                          |    |
|               | Font Attributes                                        |    |
|               | Default watermark settings                             |    |
| Finishina     | tab features                                           |    |
| i iiiioiiiiig | Document options                                       |    |
|               | Print on both Sides                                    |    |
|               | Automatically print on both sides                      |    |
|               | Flip pages up                                          |    |
|               | Booklet layout                                         |    |
|               | Book and booklet printing                              |    |
|               | Print a booklet                                        |    |
|               |                                                        |    |
|               | Print page horders                                     |    |
|               | Print page borders                                     |    |
|               | Page order                                             | 00 |

|   | Document preview image                                                       | 67 |
|---|------------------------------------------------------------------------------|----|
|   | Orientation                                                                  | 67 |
|   | Services tab features                                                        | 68 |
|   | Device Settings tab features                                                 | 69 |
|   | Form To Tray Assignment                                                      | 70 |
|   | Font Substitution Table                                                      | 70 |
|   | External Fonts (HP PCL 6 printer driver only)                                | 70 |
|   | Install external fonts                                                       | 71 |
|   | Remove external fonts                                                        | 72 |
|   | HP postscript level 3 emulation printer driver Device Settings               | 72 |
|   | Available PostScript Memory                                                  | 73 |
|   | Output Protocol                                                              | 73 |
|   | Send Ctrl-D Before Each Job                                                  | 73 |
|   | Send Ctrl-D After Each Job                                                   | 73 |
|   | Convert Gray Text to PostScript Gray                                         | 74 |
|   | Convert Gray Graphics to PostScript Gray                                     | 74 |
|   | Add Euro Currency Symbol to PostScript Fonts                                 | 74 |
|   | Job Timeout                                                                  | 74 |
|   | Wait Timeout                                                                 | 74 |
|   | Minimum Font Size to Download as Outline                                     | 74 |
|   | Maximum Font Size to Download as Bitmap                                      | 74 |
|   | Installable Options                                                          | 75 |
|   | Allow Manual Duplexing                                                       | 75 |
|   | Postscript Passthrough (HP postscript level 3 emulation printer driver only) |    |
|   | JPEG Passthrough (HP postscript level 3 emulation printer driver only)       | 75 |
|   | Printing Shortcuts tab features                                              | 76 |
|   | Use defined printing shortcuts                                               | 77 |
|   | Create a custom printing shortcut                                            | 77 |
|   | About tab features                                                           | 78 |
|   |                                                                              |    |
| 5 | Mac software and utilities                                                   | 79 |
|   | Supported operating systems for Mac                                          | 80 |
|   | Mac system requirements                                                      |    |
|   | Hardware requirements                                                        |    |
|   | Change printer-driver settings for Mac                                       |    |
|   | Mac printing-system software                                                 |    |
|   | HP LaserJet M1530 PPD                                                        |    |
|   | HP LaserJet M1530 PDE                                                        |    |
|   | HP USB EWS Gateway                                                           |    |
|   | HP Utility                                                                   |    |
|   | Supported printer drivers for Macs                                           |    |
|   | Software for Macs                                                            |    |
|   | HP Utility                                                                   |    |
|   | •                                                                            |    |

| Open the HP Utility                                                                           | 82 |
|-----------------------------------------------------------------------------------------------|----|
| Embedded Web Server                                                                           | 82 |
| Availability                                                                                  | 83 |
| Printing-system software on the Web                                                           | 83 |
| In-box printing-system software CD                                                            | 83 |
| Mac partition                                                                                 | 83 |
| 6 Engineering details                                                                         | 85 |
| Paper and print media                                                                         |    |
| Media sources and destinations                                                                |    |
| HP File-to-email utility                                                                      |    |
| Parameter settings (fax data-store parameters)                                                |    |
| Installation notes                                                                            |    |
| I. INTRODUCTION                                                                               | 89 |
| PURPOSE OF THIS DOCUMENT                                                                      | 89 |
| SUPPORTED OPERATING SYSTEMS                                                                   | 89 |
| OVERVIEW OF THE PRINTING-SYSTEM COMPONENTS                                                    | 90 |
| Drivers                                                                                       | 90 |
| Software Applications                                                                         | 90 |
| HP ToolboxFX                                                                                  | 91 |
| HP Help and Learn Center                                                                      | 91 |
| Uninstaller                                                                                   | 91 |
| II. INSTALLATION INSTRUCTIONS                                                                 | 91 |
| INSTALLING SOFTWARE                                                                           | 91 |
| INSTALLING SOFTWARE                                                                           | 91 |
| Printing-system installation from the CD or Internet download for network and USB connections |    |
| Port selection                                                                                |    |
| Printer driver only (Add Printer) - Windows XP, Windows Serve                                 |    |
| 2003, and Windows Server 2008                                                                 |    |
| Printer driver only (Add Printer) - Windows Vista and Windows                                 |    |
| UNINSTALLER                                                                                   |    |
| III. LATE-BREAKING INFORMATION                                                                | 94 |
| KNOWN ISSUES AND WORKAROUNDS                                                                  | 94 |
| General                                                                                       | 94 |
| Upgrading Windows                                                                             | 94 |
| IV. TECHNICAL ASSISTANCE                                                                      | 95 |
| CUSTOMER SUPPORT                                                                              | 95 |
| WEB                                                                                           | 95 |
| HP SOFTWARE AND SUPPORT SERVICES - ADDITIONAL                                                 |    |
| INFORMATION                                                                                   |    |
| V. LEGAL STATEMENTS                                                                           |    |
| TRADEMARK NOTICES                                                                             |    |
| SOFTWARE WARRANTY, LICENSE, AND COPYRIGHT                                                     | 95 |

ENWW

|      | Warranty  | 95 |
|------|-----------|----|
|      | License   | 95 |
|      | Copyright | 96 |
| ndex |           | 97 |

viii ENWW

# **List of tables**

| Table 1-1 | Documentation availability                                                                    | 3  |
|-----------|-----------------------------------------------------------------------------------------------|----|
| Table 1-2 | Software CD supported languages                                                               | 8  |
| Table 1-3 | Supported printer driver languages                                                            | 10 |
| Table 1-4 | Installer component languages                                                                 | 11 |
| Table 1-5 | Documentation languages                                                                       | 12 |
| Table 2-1 | Software components for Windows                                                               | 14 |
| Table 2-2 | Automatic discovery and driver configuration through bidirectional communication <sup>1</sup> | 16 |
| Table 2-3 | Examples of supported e-mail programs                                                         | 24 |
|           | Available scan settings                                                                       |    |
| Table 2-5 | Default fonts                                                                                 | 31 |
| Table 2-6 | Additional PS emulation fonts                                                                 | 34 |
| Table 4-1 | HP PCL6 printer driver custom paper sizes                                                     | 54 |
| Table 4-2 | Font Attribute settings for new and preset watermarks                                         | 61 |
| Table 4-3 | Page orientation                                                                              | 65 |
| Table 6-1 | HP LaserJet M1530 MFP Series media sources and destinations                                   | 86 |

ENWW ix

x ENWW

# **List of figures**

| Figure 1-1 | Installation software CD – User Documentation screen          | 4  |
|------------|---------------------------------------------------------------|----|
| Figure 1-2 | Installation software CD – Administrator Documentation screen | 6  |
| Figure 2-1 | Welcome to the HP Product Survey Program screen               | 18 |
| Figure 2-2 | HP Scan dialog box                                            | 22 |
| Figure 2-3 | Scan Setup Options dialog box                                 | 23 |
| Figure 2-4 | WIA-driver user interface — flatbed                           | 26 |
| Figure 2-5 | HP LaserJet Send Fax dialog box – user interface              | 29 |
| Figure 3-1 | Installer screen — Welcome Back!                              | 44 |
| Figure 4-1 | Paper/Quality tab with warning icons                          | 47 |
| Figure 4-2 | Advanced tab – PCL 6 printer driver                           | 48 |
| -          | Paper/Quality tab                                             |    |
| Figure 4-4 | Effects tab                                                   | 57 |
| Figure 4-5 | Finishing tab                                                 | 63 |
| Figure 4-6 | Services tab                                                  | 68 |
| Figure 4-7 | HP PCL 6 printer driver <b>Device Settings</b> tab            | 69 |
| Figure 4-8 | Printing Shortcuts tab                                        | 76 |
| Figure 4-9 | About tab                                                     | 78 |

χi

xii ENWW

# 1 Document and product basics

- Purpose and scope
- Documentation availability and localization
- Software availability and localization

ENWW 1

## Purpose and scope

This software technical reference (STR) provides information about and troubleshooting tips for the printing-system software for the product.

This STR is prepared in an electronic format to serve as a quick-reference tool for Customer Care Center (CCC) agents, support engineers, system administrators, management information systems (MIS) personnel, and end users, as appropriate.

NOTE: This STR describes drivers that are available from the product firmware and shipped on the printing-system software CD that comes with the product. This STR does *not* describe drivers that will become available on the Web.

The following information is included in this STR:

- Descriptions of drivers, operating systems, and system environments
- Descriptions of installing and uninstalling the printing-system software components

For information about the location of information within chapters, see the table of contents. An index is also provided in this STR.

Additional detailed information about the printing-system software is published in an addendum to this STR. The following information is available in the addendum:

- Lists of installed files
- System-modification information, such as files added or modified

## **Documentation availability and localization**

NOTE: For information about language support for the HP LaserJet M1530 product, see CD versions and language support on page 8.

The following table lists the availability of HP LaserJet M1530 printing-system documentation by operating system.

Table 1-1 Documentation availability

| Document                                 | Windows XP/Server<br>2003/Server 2008/<br>Vista/7 | Macintosh |
|------------------------------------------|---------------------------------------------------|-----------|
| HP LaserJet M1530 User Guide (.PDF file) | х                                                 | х         |
| HP LaserJet M1530 Install Notes          | х                                                 |           |

Access to HP LaserJet documents depends on the type of document and its location:

- Some documents can be opened from the Installer.
- Some documents appear on the software CD and can be opened by navigating to the folder where they reside.
- Some documents are available on the Web through links in the Installer or CD folders.

Documents are available in the following file formats:

- Portable Document Format (.PDF). The HP LaserJet M1530 printing-system software CD includes Adobe® Acrobat® Reader for viewing online documentation.
- **Compiled HTML (.CHM)**. When you click a documentation link to a .CHM document, a Microsoft HTML Viewer opens the file on the computer screen.
- Hypertext Markup (.HTM). When you click a documentation link to an .HTM document, a Web browser opens the file on the computer screen.
- Rich Text Format (.RTF). This is a text file. You can navigate to files and open them in Microsoft Word or Microsoft WordPad.

Documentation for the HP LaserJet M1530 is divided into the following categories:

- User documentation
- Administrator documentation

## **User documentation**

The following figure shows the **Documentation** screen, which appears when you click **More Options** then **Documentation** on the main screen of the HP LaserJet M1530 printing-system software CD.

Figure 1-1 Installation software CD – User Documentation screen

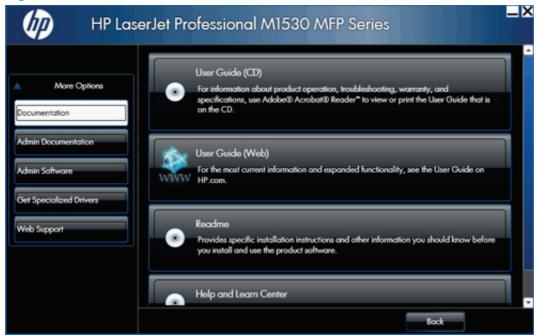

### **HP LaserJet M1530 User Guide**

The HP LaserJet M1530 User Guide describes the basic product features.

This guide may be accessed locally from the CD included with your product. The latest version of this guide may be accessed from the internet.

To access the local version from the CD:

- 1. In the main screen of the Installer, click the **More Options** button, then click the **Documentation** button.
- Click the User Guide (CD) button. The Help and Learn Center opens.
- Click on Browse User Guide.

To access the latest version from the internet:

- 1. In the main screen of the Installer, click the **More Options** button, then click the **Documentation** button.
- Click the User Guide (Web) button. The guide opens. This accesses the most up to date version.

#### **HP LaserJet M1530 Install Notes**

The *HP LaserJet M1530 Install Notes* (in .HTM format) contain important information about product features, instructions for installing the printing-system software, and technical assistance.

To view this guide from the software CD, follow these steps:

- 1. In the main screen of the Installer, click the **More Options** button, then click the **Documentation** button.
- Click the **Readme** button. The guide opens.

You can also gain access to the file by following these steps:

- 1. Insert the software CD into the CD-ROM drive.
- Navigate to the CD:\Setup\Docs\Readme\ folder.
- 3. Open the file that has the appropriate file name:

LJM1530\_INSTALL-NOTES\_XXWW.HTM

NOTE: The "XXWW" in the file name corresponds to the language. For instance, the file name for the French version of the document is LJM1530\_INSTALL-NOTES\_FRWW.HTM.

## **Help and Learn Center**

Click **Help and Learn Center** on the **Documentation** screen of the Installer to connect to a Web page that provides step-by-step instructions for performing specific tasks, including clearing jams and loading trays.

## **Administrator documentation**

To view the Administrator documentation, click the **More Options** button on the main screen of the Installer, and then click the **Admin Documentation** button.

NOTE: These links are to non-product specific documentation that may be useful and is available only online. Internet access is required.

Figure 1-2 Installation software CD – Administrator Documentation screen

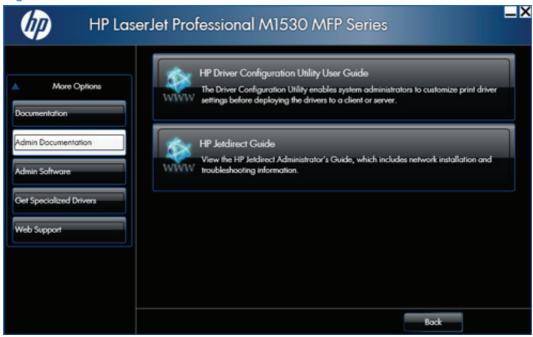

### **HP Driver Configuration Utility User Guide**

To view this guide from the software CD, follow these steps:

- 1. In the main screen of the Installer, click More Options, and then click Admin Documentation.
- 2. Click HP Driver Configuration User Utility Guide.

#### **HP Jetdirect Guide**

The *HP Jetdirect Guide* is a network administrator's guide (in .PDF format) that contains information about connecting the product directly to a network.

To view this guide from the software CD, follow these steps:

- 1. In the main screen of the Installer, click **More Options**, and then click **Admin Documentation**.
- Click HP Jetdirect Guide.

## Software availability and localization

This section provides information about the availability of the HP LaserJet M1530 printing-system software and related software and firmware. Printing-system software on a CD is available from HP fulfillment centers. For more information, go to the following Web site: <a href="http://www.hp.com/go/ljm1530series\_software">http://www.hp.com/go/ljm1530series\_software</a>

## **Printing-system software on the Web**

All software that is contained on the installation CD is also available on the Web.

Web deployment is the preferred method for obtaining the latest software. The Web site offers an option for automatic e-mail notification about new software releases.

NOTE: This STR describes drivers that are shipped with the printing-system software CD. This STR does *not* describe any drivers that might be released for use by support personnel.

To view the Product Support Web site from the CD, follow these steps:

- In the main screen of the Installer, click More Options, and then click Web Support.
- 2. Click Product Support.

## In-box printing-system software CD

The software CD for the HP LaserJet M1530 product contains a variety of files for installing the printing-system software on the computer. This section describes the files that are available on the software CD and provides additional information about support and availability.

The HP LaserJet M1530 comes with two printing-system software CDs, one for Windows operating systems and one for Macintosh operating systems.

The files on each CD include documentation files and files that are required in order to install and uninstall the printing-system components.

### **HP LaserJet Windows software CD**

NOTE: For information about the contents of the Macintosh CD, see <u>Mac software and utilities</u> on page 79.

The root directory in the Windows software CD contains the AUTORUN.EXE file, the SETUP.EXE file, and the following directories:

- Installer
- Languages
- Prerequistes
- Setup
- Utilities

The Utilities folder contains the files to run these stand-alone utilities:

- FileToEmail
- Scrubber

## **CD** versions and language support

The HP LaserJet M1530 printing-system software CD is available with the following components and languages.

Table 1-2 Software CD supported languages

| Language          | Two-letter abbreviation | HP-preferred name | File designation |
|-------------------|-------------------------|-------------------|------------------|
| Arabic            | AR                      | Arabic            | ARWW             |
| Bahasa Indonesian | ID                      | Bahasa Indonesian | IDWW             |
| Bulgarian         | BG                      | Bulgarian         | BGWW             |
| Catalan           | CA                      | Catalan           | CAWW             |
| Croatian          | HR                      | Hrvatski          | HRWW             |
| Czech             | CS                      | Cestina           | CSWW             |
| Danish            | DA                      | Dansk             | DAWW             |
| Dutch             | NL                      | Nederlands        | NLWW             |
| English           | EN                      | English           | ENWW             |
| Estonian          | ET                      | Eesti             | ETWW             |
| Finnish           | FI                      | Suomi             | FIWW             |
| French            | FR                      | Francais          | FRWW             |
| German            | DE                      | Deutsch           | DEWW             |
| Greek             | EL                      | Greek             | ELWW             |
| Hebrew            | HE                      | Hebrew            | HEWW             |
| Hungarian         | HU                      | Magyar            | HUWW             |
| Italian           | IT                      | Italiano          | ITWW             |
| Japanese          | JA                      | Japanese          | JAWW             |
| Kazakh            | KK                      | Kazakh            | KKWW             |
| Korean            | КО                      | Korean            | KOWW             |
| Latvian           | LV                      | Latviski          | LVWW             |
| Lithuanian        | LT                      | Lietuviskai       | LTWW             |
| Norwegian         | NO                      | Norsk             | NOWW             |
| Polish            | PL                      | Polski            | PLWW             |
| Portuguese        | PT                      | Portugues         | PTWW             |
|                   |                         |                   |                  |

Table 1-2 Software CD supported languages (continued)

| Language            | Two-letter abbreviation | HP-preferred name   | File designation |
|---------------------|-------------------------|---------------------|------------------|
| Romanian            | RO                      | Romanian            | ROWW             |
| Russian             | RU                      | Russian             | RUWW             |
| Serbian             | SR                      | Srpski              | SRWW             |
| Simplified Chinese  | ZHCN                    | Simplified Chinese  | ZHCN             |
| Slovak              | SK                      | Slovak              | SKWW             |
| Slovenian           | SL                      | Slovenian           | SLWW             |
| Spanish             | ES                      | Espanol             | ESWW             |
| Swedish             | SV                      | Svenska             | SVWW             |
| Thai                | TH                      | Thai                | THWW             |
| Traditional Chinese | ZHTW                    | Traditional Chinese | ZHTW             |
| Turkish             | TR                      | Turkce              | TUWW             |
| Ukrainian           | UK                      | Ukrainian           | UKWW             |
| Vietnamese          | VI                      | Vietnamese          | VIWW             |

## **Driver languages**

The HP LaserJet M1530 product provides driver support in the following languages.

Table 1-3 Supported printer driver languages

| Component                                    | Language list                 |   |                     |
|----------------------------------------------|-------------------------------|---|---------------------|
| HP PCL 6 Print Driver                        | Arabic                        | • | Lithuanian          |
| HP PCL 5 Universal Print Driver <sup>1</sup> | <ul> <li>Bulgarian</li> </ul> | • | Latvian             |
| HP PS Universal Print Driver <sup>1</sup>    | • Catalan                     | • | Dutch               |
|                                              | • Czech                       | • | Norwegian           |
|                                              | <ul><li>Danish</li></ul>      | • | Polish              |
|                                              | • German                      | • | Portuguese          |
|                                              | • Greek                       | • | Romanian            |
|                                              | <ul> <li>English</li> </ul>   | • | Russian             |
|                                              | <ul> <li>Spanish</li> </ul>   | • | Slovak              |
|                                              | <ul> <li>Estonian</li> </ul>  | • | Slovenian           |
|                                              | <ul><li>Finnish</li></ul>     | • | Serbian             |
|                                              | <ul><li>French</li></ul>      | • | Swedish             |
|                                              | <ul> <li>Hebrew</li> </ul>    | • | Thai                |
|                                              | <ul> <li>Croatian</li> </ul>  | • | Turkish             |
|                                              | <ul> <li>Hungarian</li> </ul> | • | Ukrainian           |
|                                              | • Italian                     | • | Simplified Chinese  |
|                                              | <ul> <li>Japanese</li> </ul>  | • | Traditional Chinese |
|                                              | <ul> <li>Korean</li> </ul>    |   |                     |

<sup>1</sup> Available online

## Installer languages

The HP LaserJet M1530 product provides installer component support in the following languages.

Table 1-4 Installer component languages

| Component                                                         |                                                                                                    | Laı    | nguage list |            |                     |
|-------------------------------------------------------------------|----------------------------------------------------------------------------------------------------|--------|-------------|------------|---------------------|
| Adr                                                               | ministrator install                                                                                                    | •      | Arabic      | •          | Lithuanian          |
| Inst                                                              | aller                                                                                                    | •      | Bulgarian   | •          | Latvian             |
| Common Windows installer                                          |                                                                                                    | •      | Catalan     | •          | Dutch               |
| Web registration (with the following                              |                                                                                                    | •      | Czech       | •          | Norwegian           |
| exc                                                               | exceptions)                                                                                                    | •      | Danish      | •          | Polish              |
| <ul> <li>Arabic and Hebrew support in<br/>English only</li> </ul> | •                                                                                                    | German | •           | Portuguese |                     |
| •                                                                 | Catalan support in Spanish                                                                                                    | •      | Greek       | •          | Romanian            |
|                                                                   | only                                                                                                    | •      | English     | •          | Russian             |
| •                                                                 | No support for Bulgarian,<br>Estonian, Croatian, Lithuanian,<br>Latvian, Romanian, Slovak,<br>Slovenian, Serbian, Thai,<br>Ukrainian | •      | Spanish     | •          | Slovak              |
|                                                                   |                                                                                                    | •      | Estonian    | •          | Slovenian           |
|                                                                   |                                                                                                    | •      | Finnish     | •          | Serbian             |
|                                                                   |                                                                                                    | •      | French      | •          | Swedish             |
|                                                                   |                                                                                                    | •      | Hebrew      | •          | Thai                |
|                                                                   |                                                                                                    | •      | Croatian    | •          | Turkish             |
|                                                                   |                                                                                                    | •      | Hungarian   | •          | Ukrainian           |
|                                                                   |                                                                                                    | •      | Italian     | •          | Simplified Chinese  |
|                                                                   |                                                                                                    | •      | Japanese    | •          | Traditional Chinese |
|                                                                   |                                                                                                    | •      | Korean      |            |                     |

## **Documentation languages**

The HP LaserJet M1530 product provides documentation in the following languages.

Table 1-5 Documentation languages

| Component |                                                                                                    | Lar | nguage list |   |                     |
|-----------|----------------------------------------------------------------------------------------------------|-----|-------------|---|---------------------|
| •         | HP LaserJet M1530 User<br>Guide (.PDF file)                                                                        | •   | Arabic      | • | Latvian             |
|           | ,                                                                                                    | •   | Bulgarian   | • | Lithuanian          |
| •         | HP LaserJet M1530 User<br>Guide (.CHM file)                                                                        | •   | Catalan     | • | Norwegian           |
| •         | HP LaserJet M1530 Driver                                                                                           | •   | Croatian    | • | Polish              |
|           | Preconfiguration User Guide (Available in English only)                                                            | •   | Czech       | • | Portuguese          |
| •         | HP JetDirect Administrator's                                                                                       | •   | Danish      | • | Romanian            |
|           | Guide (.PDF file) (with the following exceptions)                                                                  | •   | Dutch       | • | Russian             |
|           | Catalan documentation in                                                                                           | •   | English     | • | Serbian             |
|           | Spanish only                                                                                                    | •   | Estonian    | • | Simplified Chinese  |
|           | <ul> <li>No documentation in<br/>Arabic, Bulgarian, Czech,</li> </ul>                                              | •   | Finnish     | • | Slovak              |
|           | Greek, Hebrew, Croatian,<br>Estonian, Lithuanian,<br>Latvian, Romanian,<br>Slovak, Slovenian,<br>Serbian, Turkish, | •   | French      | • | Slovenian           |
|           |                                                                                                    | •   | German      | • | Spanish             |
|           |                                                                                                    | •   | Greek       | • | Swedish             |
|           | Ukrainian                                                                                                    | •   | Hebrew      | • | Thai                |
| •         | HP LaserJet M1530 Install<br>Notes (.HTML file)                                                                    | •   | Hungarian   | • | Traditional Chinese |
|           |                                                                                                    | •   | Italian     | • | Turkish             |
|           |                                                                                                    | •   | Japanese    | • | Ukrainian           |
|           |                                                                                                    | •   | Korean      |   |                     |

# 2 Windows software description

- Windows printing-system software
- Driver configuration for Windows
- HP Driver Diagnostic Printer Check Tool
- HP Customer Participation Program
- Scan software
- HP LaserJet Fax Setup Utility
- HP LaserJet Send Fax software
- Font support

ENWW 13

## Windows printing-system software

Table 2-1 Software components for Windows

| Component                        | Description                                                                                                    |  |  |  |  |
|----------------------------------|----------------------------------------------------------------------------------------------------|--|--|--|--|
| HP installer                     | Installs the printing-system software based on the hardware it detects from the host computer.                                                                                                    |  |  |  |  |
| Uninstaller                      | Removes files and folders that were installed when the printing-system software was originally installed on the computer.                                                                                                    |  |  |  |  |
| Scrubber Utility                 | A standalone utility used remove all the installation files and folders that were installed with the printing system software was originally installed in the computer.                                                                                                    |  |  |  |  |
| File-to-email Utility            | Collects crash logs and attaches the data files to an e-mail to assist troubleshooting an installation or operation failure.                                                                                                    |  |  |  |  |
|                                  | If the File to E-mail utility is not successful for any reason (for instance, if you cancel the utility or you are using Web-based e-mail software), all logs are saved in a folder on the desktop.                                                                                                    |  |  |  |  |
| HP LaserJet Fax Setup<br>Utility | Allows the user to configure the fax settings for both the software and the product control panel. These settings are used by the HP ToolboxFX.                                                                                                    |  |  |  |  |
| HP LaserJet Scan software        | Provides access to the scan functions on the product.                                                                                                    |  |  |  |  |
| HP LaserJet Send Fax software    | Provides the ability to send faxes from the computer.                                                                                                    |  |  |  |  |
| HP ToolboxFX                     | Provides an interface to manage the product. Use HP ToolboxFX to perform the following tasks:  Monitor the status of the product.  Change the print, phone book, and limited fax settings for the product.  Find troubleshooting information and instructions for performing basic tasks.  Receive Status Alerts when certain events occur or conditions exist on the product. |  |  |  |  |

Table 2-1 Software components for Windows (continued)

## Component Description Driver software Use the driver software to print, fax, and scan with the computer and the product. This software includes the following drivers: The HP PCL 6 printer driver. The HP PCL 6 printer driver is installed by default. The HP PCL 5 Universal Printer Driver (UPD). This printer driver is not installed by default. To install the HP PCL 5 UPD, use the Microsoft Add Printer wizard. The HP postscript level 3 emulation printer driver and PostScript printer description (PPD) file for printing with PS level 3 emulation. This printer driver is not installed by default. To install the HP PS printer driver, use the Microsoft Add Printer wizard. The HP LaserJet Send Fax driver Scan drivers Windows Image Acquisition (WIA) driver for Windows XP and Vista. WIA scanning can be started from a WIA-compliant program or from the computer. WIA has its own user interface that is relatively simple and does not contain the wide range of image-quality options that are available in the TWAIN driver user interface. TWAIN driver. TWAIN is an industry-standard scanning protocol. Scanning from the product can be initiated from any TWAIN-compliant software program. Readiris Professional Converts scanned images into text that can be edited in word-processing programs. v12.0 text-recognition The user interface is localized into six languages. However, the software supports textsoftware by IRIS recognition in 124 languages. Readiris Professional supports text recognition in 2-byte Asian characters. You must have your operating system set up to display 2-byte characters in order to see the text. NOTE: For better text-recognition scanning results, start Readiris and scan directly into the program. Readiris v12.0 automatically starts a wizard to help guide this process. When Readiris is installed on the computer, it appears as an option in the destination drop-down box in the HP Scan software. If you select Readiris as the destination, the image is scanned into .TIFF format and Readiris automatically starts the text-recognition process. The Readiris software uses a separate installer that comes on a separate CD. The initial release of the product includes Readiris Professional software. Online Help Provides help for using the product software. The user documentation for this product is included on the installation CD as both .CHM (online help) files and Adobe® Acrobat® .PDF files. A Web browser must be installed on the computer to view the contents from any .CHM file. Adobe Acrobat Reader must be installed on the computer to view the contents from any .PDF file.

## **Driver configuration for Windows**

The following printer drivers provide the printing features and communication between the computer and the product:

- PCL 6 (on the software CD)
- PCL 5e universal printer driver (HP UPD) (available on the Web)

All of the drivers provide access to paper-handling and print-quality features.

The HP print drivers feature bidirectional communication technology which, in supported environments, provide automatic discovery and driver configuration for product accessories at the time of installation.

Some accessories that are automatically discovered and configured include the duplexing unit.

## **Driver autoconfiguration**

Automatic discovery and driver configuration through bidirectional communication occurs in the following circumstances:

- When a print driver is installed by using the installer
- When using the Update Now feature for a driver that is already installed

However, as shown in the following table, driver autoconfiguration and Update Now are *not* available in Windows XP, Windows Server 2003, Windows Server 2008, Windows Vista, or Windows 7 operating systems over a direct connection when the HP LaserJet M1530 product is installed by using the Add Printer wizard.

Table 2-2 Automatic discovery and driver configuration through bidirectional communication1

| Connection type   | Add Printer Wizard install | Common installer |  |
|-------------------|----------------------------|------------------|--|
| Network           | Yes                        | Yes              |  |
| Direct connection | No                         | Yes              |  |

The table applies to Windows XP, Windows Server 2003, Windows Server 2008, Windows Vista, and Windows 7.

### **Bidirectional communication**

In environments that support bidirectional communication, the computer communicates with the product during installation, determines the physical configuration, and then configures the driver accordingly.

Bidirectional communication is the capability of the product to respond to data inquiries from the computer and report information back, such as what type of print paper is available or what accessories are connected to the product. Bidirectional communication depends on the network operating system and on the type of connection that exists between the computer and the HP LaserJet M1530. If the connection does not have this capability (that is, if it has no bidirectional mode), it can only accept commands from the host and cannot report information back to the host computer.

## **HP Driver Diagnostic Printer Check Tool**

Use the HP Driver Diagnostic Printer Check Tool, a Web-based diagnostic software program, to determine whether the correct and most current printer driver for the product is in use. Use the following steps to gain access to the HP Driver Diagnostic Printer Check Tool:

- Open a Web browser.
- 2. Go to the following Web site:

www.hp.com/go/drivercheck

When the HP Driver Diagnostic Printer Check Tool runs, the products that are currently installed on the computer appear in a list. The tool gathers information about the products, drivers, and system setup in order to diagnose the software driver configuration and check the printer driver.

When the HP Driver Diagnostic Printer Check Tool is open, select the HP product that you want to check. The tool verifies whether the latest printer driver is being used, provides feedback if an incorrect printer driver is being used, and indicates whether an updated printer-driver version is available. Click the latest printer-driver version to download and install it.

The data that the HP Driver Diagnostic Printer Check Tool gathers is stored anonymously so that HP can analyze and continuously improve its diagnostic tools. No private data is gathered from the computer.

## **HP Customer Participation Program**

After the product is installed, you have the option of participating in HP's voluntary program for communication between your system and HP. This feature, available through software that is included on the printing-system software installation CD, helps HP monitor toner usage.

At the time of the invitation, about two weeks after installation, full disclosure of the information to be communicated is provided. Participation is entirely voluntary, and the impact on processing and connection speeds is negligible. Personal information is never sent to HP unless permission is given.

Figure 2-1 Welcome to the HP Product Survey Program screen

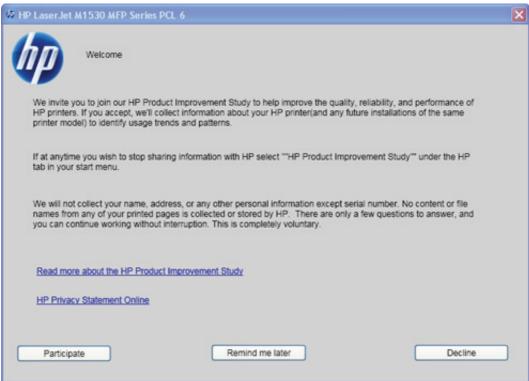

If you decline the invitation, the dialog box does *not* appear again and no data will be gathered.

## Scan software

- Scan methods
- HP Scan software
- Scan drivers

## Scan methods

Perform scan jobs in the following ways.

- Scan from the computer by using HP Scan software
- Scan from TWAIN-compliant or Windows Imaging Application (WIA)-compliant software
- NOTE: To learn about and use text-recognition software, install the Readiris program from the software CD. Text-recognition software is also known as optical character recognition (OCR) software.

## Scan by using HP Scan software (Windows)

- 1. Double-click the **HP Scan** icon on the computer desktop.
- 2. Select a scanning shortcut, and adjust the settings if necessary.
- 3. Click Scan.
- NOTE: Click Advanced Settings to gain access to more options.

Click Create New Shortcut to create a customized set of settings and save it in the list of shortcuts.

#### Scan by using other software

The product is TWAIN-compliant and Windows Imaging Application (WIA)-compliant. The product works with Windows-based programs that support TWAIN-compliant or WIA-compliant scanning devices and with Macintosh-based programs that support TWAIN-compliant scanning devices.

While you are in a TWAIN-compliant or WIA-compliant program, you can gain access to the scanning feature and scan an image directly into the open program. For more information, see the Help file or the documentation that came with your TWAIN-compliant or WIA-compliant software program.

#### Scan from a TWAIN-compliant program

Generally, a software program is TWAIN-compliant if it has a command such as **Acquire**, **File Acquire**, **Scan**, **Import New Object**, **Insert from**, or **Scanner**. If you are unsure whether the program is compliant or you do not know what the command is called, see the software program Help or documentation.

When scanning from a TWAIN-compliant program, the HP Scan software program might start automatically. If the HP Scan program starts, you can make changes while previewing the image. If the program does not start automatically, the image goes to the TWAIN-compliant program immediately.

ENWW Scan software 19

Start the scan from within the TWAIN-compliant program. See the software program Help or documentation for information about the commands and steps to use.

#### Scan from a WIA-compliant program

WIA is another way to scan an image directly into a software program. WIA uses Microsoft software to scan, instead of the HP Scan software.

Generally, a software program is WIA-compliant if it has a command such as **Picture/From Scanner or Camera** in the Insert or File menu. If you are unsure whether the program is WIA-compliant, see the software program Help or documentation.

Start the scan from within the WIA-compliant program. See the software program Help or documentation for information about the commands and steps to use.

-Or-

From the Windows control panel, in the **Cameras and Scanner** folder (located inside the **Hardware and Sound** folder for Windows Vista and Windows 7), double-click the product icon. This opens the standard Microsoft WIA Wizard, which enables you to scan to a file.

## Scan by using optical character recognition (OCR) software

To import scanned text into your preferred word-processing program for editing, open the HP Scan software and select the shortcut named **Save as Editable Text (OCR)**.

You can also use third-party OCR software. The Readiris OCR program is included on a separate CD that shipped with the product. To use the Readiris program, install it from the appropriate software CD, and then follow the instructions in the online Help.

## **HP Scan software**

Use the HP LaserJet Scan software to scan from the product and then complete any of the following tasks with the data:

- Save the scanned item to a file.
- Attach the scanned item to an e-mail.
- Perform text recognition on the scanned item through Readiris, if Readiris text-recognition software is installed on the computer.
- Open the scanned item with any third-party software program that supports the drag-and-drop function.

To use the HP Scan software, click **Start**, select **Programs** or **All Programs**, select **HP**, select the name of the product, and then click **Scan**.

The HP Scan software saves the scan as any of the following image file types:

- .BMP
- .GIF
- .JPG

- .PDF
- .TIFF (both regular and compressed)

Convert a scanned document into editable text by using the Readiris software. The following editable text file types are supported in Readiris:

- .BMP
- .DCA
- .DOC
- .DW
- HTM.
- .MM
- .PDF
- .RTF
- TXT.
- .WP
- .WPS
- .WS
- .WS2

ENWW Scan software 21

The HP Scan software uses a simple user interface with a list of shortcuts, a **Restore Defaults** button, a **Advanced Settings** button, and a **Scan** button.

Figure 2-2 HP Scan dialog box

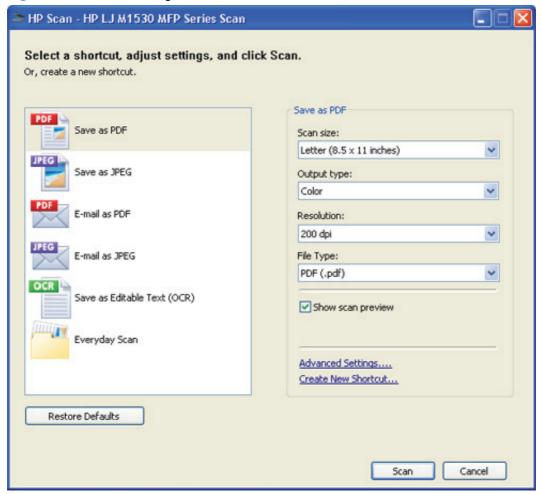

The list contains any user-defined destinations, and the following default destination options:

- Save as PDF
- Save as JPEG
- E-mail as PDF
- E-mail as JPEG
- Save as editable text (OCR) (if Readiris software is installed)
- Everyday Scan

After you select a destination, click **Scan** to start the scan.

Click **Advanced Settings** to open the **Advanced Settings** dialog box, where you can create, change, or delete the destination options that are available in the list. Each destination has a unique name and scan settings associated with it.

Figure 2-3 Scan Setup Options dialog box

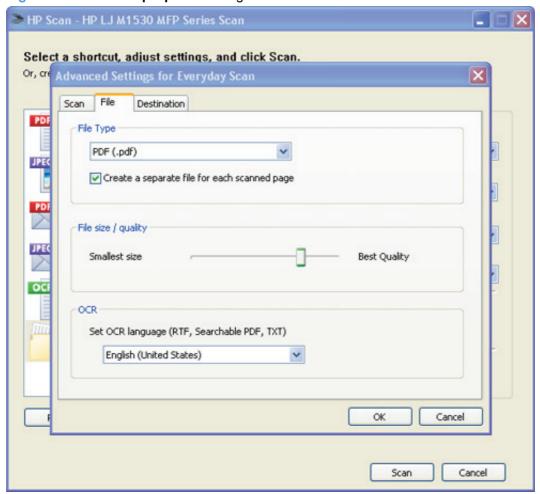

Many of the dialog boxes in the HP Scan software contain the following four common buttons:

- Click Back to return to the previous dialog box.
- Click Next to go to the next dialog box.
- Click Cancel to cancel the creation or deletion of a scan destination.
- Click Help to gain access to context-sensitive help for the dialog box.

The HP Scan software presents a series of dialog boxes that depend on the selections made in the HP Scan software dialog boxes.

Every time the HP Scan software is used, an HPPSCAN6.LOG file is generated in the current user's temporary directory. The HPPSCAN6.LOG file appends after every scan, and develops a log of operations that helps troubleshoot scanning problems. To gain access to the log file, follow these steps:

- Click Start and then click Run....
- 2. Type %TEMP% in the **Open:** field and then click **OK**.
- 3. Double-click the hppscan6.log file in the window that opens.

ENWW Scan software 23

Selecting the third-party destination option saves the scanned image in a file of the specified file type. The HP Scan software then starts the specified software program by appending the filename after the software filename. Because the HP Scan software does not support automatic discovery of software programs, you must specify the correct software program and specify a file type that your program supports.

#### E-mail

The HP Scan software for Windows supports only 32-bit messaging application programming interface (MAPI)-compliant e-mail programs, and does *not* support Internet-based e-mail programs such as Hotmail, Yahoo, or MSN. The following table lists examples of supported e-mail programs.

Table 2-3 Examples of supported e-mail programs

| Program Name              | Windows OS                                            |  |
|---------------------------|-------------------------------------------------------|--|
| Microsoft Outlook         | Yes: Outlook 97, Outlook 98, Outlook 2003, Outlook XP |  |
| Microsoft Outlook Express | Yes                                                   |  |
| Lotus Notes               | Yes: V3.0 and later                                   |  |

E-mail is always sent through the default e-mail client. To see the default e-mail client in Windows XP (the path varies for other Windows operating system), click **Start**, click **Settings**, click **Control Panel**, click **Network and Internet Options**, click **Internet Options**, click the **Programs** tab, and review the **E-mail** setting.

# Scan settings

The following table shows the available scan settings.

Table 2-4 Available scan settings

| Option                                                   | Scan settings                                   |  |  |
|----------------------------------------------------------|-------------------------------------------------|--|--|
| Resolution                                               | • 75 dpi                                        |  |  |
| NOTE: Scanning at higher resolution requires longer scan | • 100 dpi                                       |  |  |
| times and more memory.                                   | • 150 dpi                                       |  |  |
|                                                          | • 200 dpi                                       |  |  |
|                                                          | • 300 dpi                                       |  |  |
|                                                          | • 600 dpi                                       |  |  |
|                                                          | • 1200 dpi                                      |  |  |
| Image type (bit depth)                                   | Black and White (1 bit)                         |  |  |
|                                                          | Grayscale (8 bit)                               |  |  |
|                                                          | Color (24 bit)                                  |  |  |
| File type                                                | Portable Network Graphics (*.png)               |  |  |
|                                                          | Adobe PDF (*.pdf)                               |  |  |
|                                                          | Searchable PDF (*.pdf)                          |  |  |
|                                                          | <ul><li>JPEG (*.jpg, *.jpeg)</li></ul>          |  |  |
|                                                          | • GIF (*.gif)                                   |  |  |
|                                                          | Windows Bitmap (*.bmp)                          |  |  |
|                                                          | TIFF (*.tiff, *.tif)                            |  |  |
|                                                          | <ul> <li>Rich Text (*.rtf)</li> </ul>           |  |  |
|                                                          | Text (*txt)                                     |  |  |
| Size to scan                                             | Entire Scan Area                                |  |  |
|                                                          | • Letter (8.5 x 11 inches)                      |  |  |
|                                                          | • Legal (8.5 x 14 inches) *Document Feeder Only |  |  |
|                                                          | • A4 (210 x 297 mm)                             |  |  |
|                                                          | • 3.5 x 5 in (9 x 13 cm)                        |  |  |
|                                                          | • 4 x 6 in (10 x 15 cm)                         |  |  |
|                                                          | • 5 x 7 in (13 x 18 cm)                         |  |  |
|                                                          | • 8 x 10 in (20 x 25 cm)                        |  |  |
|                                                          | Custom Scan Size                                |  |  |

ENWW Scan software 25

#### Scan drivers

WIA driver

#### **WIA** driver

NOTE: The WIA driver does not support duplex scanning.

Use any of the following methods to open the Windows Image Acquisition (WIA) scanning feature for Windows XP:

- Start WIA scanning through a WIA-compliant software program.
- Right-click on the scanner icon in the My Computer folder, and then click Scan.
- Right-click on the scanner icon in the My Computer folder, and then click Scanner Wizard.
- Right-click on the scanner icon in the **Scanners and Cameras** folder in the **Control Panel**, and then click **Scan**.
- Right-click on the scanner icon in the Scanners and Cameras folder in the Control Panel, and then click Scanner Wizard.

The WIA user interface is relatively simple and does not contain the wide range of image-quality options that are available in the TWAIN-driver user interface.

What do you want to scan?

Paper source
Flatbed
Select an option below for the type of picture you want to scan.

Color picture
Grayscale picture
Black and white picture or text
Custom Settings

You can also:
Adjust the quality of the scanned picture

Figure 2-4 WIA-driver user interface — flatbed

When you use the WIA scan driver, you must modify the brightness and contrast after you perform the scan. Contrast or brightness modifications cannot be set on the product. Only native product

Preview

Scan

Cancel

Page size: Legal 8.5 x 14 inches (216 x 356 V

resolutions are supported, and no software interpolation is performed. The WIA scan driver supports document feeder or flatbed scanning, but does not support duplex scanning. The WIA scan driver supports the following file types:

- .BMP
- JPG
- .GIF
- .TIFF
- .FPX
- .PNG

NOTE: For more information about scanning, see the HP LaserJet M1530 MFP Series User Guide, which is available on the printing-system CD that came with the product.

ENWW Scan software 27

# **HP LaserJet Fax Setup Utility**

The **HP LaserJet Fax Setup Utility** runs automatically after the printing-system software is installed. HP recommends that you run the utility to configure the fax settings for both the software and the product control panel. Run the utility even if you have already configured the fax settings. The settings in the **HP LaserJet Fax Setup Utility** are used by HP ToolboxFX to run other faxing features, such as the fax cover page.

NOTE: You can also start the HP LaserJet Fax Setup Utility by clicking Start, selecting Programs or All Programs, selecting HP, selecting the name of the product, and then clicking HP Fax Setup Wizard.

**NOTE:** For more information about faxing, see the *HP LaserJet M1530 MFP Series User Guide*, which is available on the printing-system CD that came with the product.

# **HP LaserJet Send Fax software**

Use the HP LaserJet Send Fax software to send faxes from the computer. To use the HP LaserJet Send Fax software, click Start, select Programs or All Programs, select HP, select the name of the product, and then click Send Fax.

Figure 2-5 HP LaserJet Send Fax dialog box – user interface

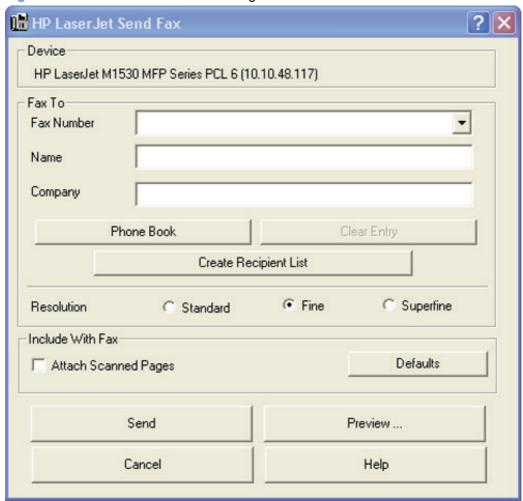

NOTE: The HP LaserJet Send Fax software works with HP ToolboxFX. If you turn off HP ToolboxFX, you cannot use some of the HP LaserJet Send Fax software features, such as the fax phone book. However, you can still preview and send faxes.

In some cases, faxing from the computer is more convenient and offers more choices than faxing from the product control panel, such as in the following:

- Fax to multiple recipients
- Create a cover page
- Fax pages scanned from the product document feeder
- Fax without first printing and scanning the document

For any fax job, click **Preview...** to view the fax and click **Send Now** to send the fax.

NOTE: For more information about faxing, see the HP LaserJet M1530 MFP Series User Guide, which is available on the printing-system installation CD that came with the product.

## Fax to multiple recipients

To send a fax to multiple recipients, use the **HP LaserJet Send Fax** software to create a recipient list by using one of the following methods:

- Click Create Recipient List on the HP LaserJet Send Fax dialog box. For each recipient, type
  in the information and then click Add to list.
- If you have stored entries in the fax phone book in HP ToolboxFX, click Phone Book on the HP
   LaserJet Send Fax dialog box, click Create Recipient List, and then drag-and-drop recipient
   names from the Phone Book field to the Recipient List field. To add new entries to the fax
   phone book in HP ToolboxFX, click Edit to open HP ToolboxFX.
- NOTE: If you add new entries inHP ToolboxFX, click **Refresh** on the **HP LaserJet Send Fax** dialog box to see the new entries in the **Phone Book** field.

## Create a cover page

If you want a cover page for the fax, select Cover Page in the Include With Fax options.

Your name, company name, phone number, and fax number are entered automatically into the coverpage template. Edit the data for the cover-page template by using one of the following methods:

- Enter the data for the cover page in the HP LaserJet Fax Setup Utility.
- Enter the data for the cover page on the product control panel.
- Enter the data for the cover page by clicking Defaults and then clicking Edit.

When you select **Cover Page**, the **Notes** section appears. To view a completed cover-page template, select one from the drop-down menu and then click **Preview**.

NOTE: Cover page templates are *not* editable.

# Fax pages scanned from the product document feeder

If you want to include fax pages scanned from the product document feeder, place the pages to be scanned in the product document feeder and select **Pages in Document Tray** in the **Include With Fax** options.

# Fax without first printing and scanning the document

One of the most useful features of the **HP LaserJet Send Fax** software is the ability to fax documents without first printing and scanning them. For example, if you want to send a Microsoft Word document, open the document, click **File**, click **Print**, and then select **HP LaserJet M1530 MFP Fax** from the drop-down menu.

The **HP LaserJet Send Fax** software starts with the document attached. Add a cover page by selecting **Cover Page**. Add pages scanned from the product document feeder by selecting **Pages in Document Tray**.

# **Font support**

The basic fonts listed here are included with Microsoft Windows software. The additional PS fonts are available on the CD that came with the product.

## **Basic fonts**

Microsoft Windows software includes these basic fonts, which can be used with any HP printing product:

- Arial
- Courier New Italic
- Times New Roman Italic
- Arial Italic
- Courier New Bold
- Times New Roman Bold
- Arial Bold
- Courier New Bold Italic
- Times New Roman Bold Italic
- Arial Bold Italic
- Symbol
- Wingdings
- Courier New
- Times New Roman

#### **Default fonts**

The following default fonts are installed through a recommended Installation of the HP LaserJet M1530 printing-system software.

Table 2-5 Default fonts

| Font name           | Font style | File name   |
|---------------------|------------|-------------|
| Albertus Extra Bold | Regular    | ALBR85W.TTF |
| Albertus Medium     | Regular    | ALBR55W.TTF |
| Antique Olive       | Regular    | OLVR55W.TTF |
| Antique Olive       | Bold       | OLVR75W.TTF |
| Antique Olive       | Italic     | OLVR56W.TTF |
| CG Omega            | Regular    | CGOR45W.TTF |

ENWW Font support 31

Table 2-5 Default fonts (continued)

| Font name                   | Font style      | File name   |
|-----------------------------|-----------------|-------------|
| CG Omega                    | Bold            | CGOR65W.TTF |
| CG Omega                    | Bold Italic     | CGOR66W.TTF |
| CG Omega                    | Italic          | CGOR46W.TTF |
| CG Times                    | Regular         | CGTR45W.TTF |
| CG Times                    | Bold            | CGTR65W.TTF |
| CG Times                    | Bold Italic     | CGTR66W.TTF |
| CG Times                    | Italic          | CGTR46W.TTF |
| Clarendon Condensed         | Bold            | CLAR67W.TTF |
| Coronet                     | Regular         | CORONET.TTF |
| CourierPS                   | Regular         | CPSR45W.TTF |
| CourierPS                   | Bold            | CPSR65W.TTF |
| CourierPS                   | Bold Oblique    | CPSR66W.TTF |
| CourierPS                   | Oblique         | CPSR46W.TTF |
| Garamond                    | Antiqua         | GARR45W.TTF |
| Garamond                    | Halbfett        | GARR65W.TTF |
| Garamond                    | Kursiv          | GARR46W.TTF |
| Garamond                    | Kursiv Halbfett | GARR66W.TTF |
| Helvetica                   | Regular         | HELR45W.TTF |
| Helvetica                   | Bold            | HELR65W.TTF |
| Helvetica                   | Bold Oblique    | HELR66W.TTF |
| Helvetica Narrow            | Regular         | HELR47W.TTF |
| Helvetica Narrow            | Bold            | HELR67W.TTF |
| Helvetica Narrow            | Bold Oblique    | HELR68W.TTF |
| Helvetica Narrow            | Oblique         | HELR48W.TTF |
| Helvetica                   | Oblique         | HELR46W.TTF |
| ITC Avant Garde Gothic      | Book            | AVGR45W.TTF |
| ITC Avant Garde Gothic      | Book Oblique    | AVGR46W.TTF |
| ITC Avant Garde Gothic Demi | Regular         | AVGR65W.TTF |
| ITC Avant Garde Gothic Demi | Oblique         | AVGR66W.TTF |
| ITC Bookman Light           | Regular         | BOKR35W.TTF |
| ITC Bookman Light           | Italic          | BOKR36W.TTF |
| ITC Bookman Demi            | Regular         | BOKR75W.TTF |

Table 2-5 Default fonts (continued)

| Font name              | Font style    | File name    |
|------------------------|---------------|--------------|
| ITC Bookman Demi       | Italic        | BOKR76W.TTF  |
| ITC Zapf Chancery      | Medium Italic | CHANCTTF     |
| ITC Zapf Dingbats      | Regular       | DINGSTTF     |
| Letter Gothic          | Regular       | LETR45W.TTF  |
| Letter Gothic          | Bold          | LETR65W.TTF  |
| Letter Gothic          | Italic        | LETR46W.TTF  |
| Marigold               | Regular       | MARIGOLD.TTF |
| New Century Schoolbook | Bold          | NCSR75W.TTF  |
| New Century Schoolbook | Bold Italic   | NCSR76W.TTF  |
| New Century Schoolbook | Italic        | NCSR56W.TTF  |
| New Century Schoolbook | Roman         | NCSR55W.TTF  |
| Palatino               | Bold          | PALR65W.TTF  |
| Palatino               | Bold Italic   | PALR66W.TTF  |
| Palatino               | Italic        | PALR46W.TTF  |
| Palatino               | Roman         | PALR45W.TTF  |
| SymbolPS               | Regular       | SYMPSTTF     |
| Times*                 | Bold          | TIMR65W.TTF  |
| Times                  | Bold Italic   | TIMR66W.TTF  |
| Times                  | Italic        | TIMR46W.TTF  |
| Times                  | Roman         | TIMR45W.TTF  |
| Univers                | Bold          | UNVR65W.TTF  |
| Univers                | Bold Italic   | UNVR66W.TTF  |
| Univers Condensed      | Bold          | UNVR67W.TTF  |
| Univers Condensed      | Bold Italic   | UNVR68W.TTF  |
| Univers Condensed      | Medium        | UNVR57W.TTF  |
| Univers Condensed      | Medium Italic | UNVR58W.TTF  |
| Univers                | Medium        | UNVR55W.TTF  |
| Univers                | Medium Italic | UNVR56W.TTF  |

Ninety-two additional PS emulation fonts are also available on the CD.

ENWW Font support 33

Table 2-6 Additional PS emulation fonts

| Font name               | Font style  | File name    |
|-------------------------|-------------|--------------|
| Albertus MT             | Regular     | PS_12639.TTF |
| Albertus MT             | Italic      | PS_12640.TTF |
| Albertus MT Lt          | Regular     | PS_14530.TTF |
| Antique Olive CompactPS | Regular     | PS_11120.TTF |
| Antique Olive Roman     | Regular     | PS_11119.TTF |
| Antique Olive Roman     | Bold        | PS_11118.TTF |
| Antique Olive Roman     | Italic      | PS_11846.TTF |
| Apple Chancery          | Italic      | PS_24516.TTF |
| Bodoni Poster           | Regular     | PS_12704.TTF |
| Bodoni PosterCompressed | Regular     | PS_14508.TTF |
| BodoniPS                | Regular     | PS_12581.TTF |
| BodoniPS                | Bold        | PS_12585.TTF |
| BodoniPS                | Bold Italic | PS_12586.TTF |
| BodoniPS                | Italic      | PS_12582.TTF |
| Candid                  | Regular     | PS_24517.TTF |
| Chicago                 | Regular     | PS_24518.TTF |
| Clarendon Light         | Regular     | PS_14513.TTF |
| ClarendonPS             | Regular     | PS_10269.TTF |
| ClarendonPS             | Bold        | PS_12968.TTF |
| Cooper Black            | Regular     | PS_10369.TTF |
| Cooper Black            | Italic      | PS_10370.TTF |
| Copperplate32bc         | Regular     | PS_14514.TTF |
| Copperplate33bc         | Regular     | PS_14515.TTF |
| CoronetPS               | Italic      | PS_10249.TTF |
| Eurostile               | Regular     | PS_10267.TTF |
| Eurostile Bold          | Regular     | PS_10268.TTF |
| Eurostile ExtendedTwo   | Bold        | PS_14512.TTF |
| Eurostile ExtendedTwo   | Regular     | PS_14511.TTF |
| Geneva                  | Regular     | PS_24509.TTF |
| GillSans                | Regular     | PS_13872.TTF |
| GillSans                | Bold        | PS_13874.TTF |

Table 2-6 Additional PS emulation fonts (continued)

| Font name              | Font style  | File name    |
|------------------------|-------------|--------------|
| GillSans               | Bold Italic | PS_13875.TTF |
| GillSans Condensed     | Regular     | PS_14053.TTF |
| GillSans Condensed     | Bold        | PS_14054.TTF |
| GillSans ExtraBold     | Regular     | PS_14051.TTF |
| GillSans               | Italic      | PS_13873.TTF |
| GillSans Light         | Italic      | PS_13871.TTF |
| GillSans Light         | Regular     | PS_13870.TTF |
| Goudy                  | Bold        | PS_12544.TTF |
| Goudy                  | Bold Italic | PS_10695.TTF |
| Goudy                  | Regular     | PS_12542.TTF |
| Goudy ExtraBold        | Regular     | PS_12545.TTF |
| Goudy                  | Italic      | PS_12543.TTF |
| Helvetica Condensed    | Regular     | PS_14526.TTF |
| Helvetica Condensed    | Bold        | PS_14528.TTF |
| Helvetica Condensed    | Bold Italic | PS_14529.TTF |
| Helvetica Condensed    | Italic      | PS_14527.TTF |
| Hoefler Text           | Regular     | PS_24519.TTF |
| Hoefler Text Black     | Regular     | PS_24521.TTF |
| Hoefler Text Black     | Italic      | PS_24522.TTF |
| Hoefler Text           | Italic      | PS_24520.TTF |
| Hoefler Text Ornaments | Regular     | PS_24523.TTF |
| Joanna MT              | Regular     | PS_14503.TTF |
| Joanna MT              | Bold        | PS_14505.TTF |
| Joanna MT              | Bold Italic | PS_14506.TTF |
| Joanna MT              | Italic      | PS_14504.TTF |
| Letter Gothic          | Italic      | PS_13778.TTF |
| Letter GothicPS        | Regular     | PS_13777.TTF |
| Letter GothicPS        | Bold        | PS_13779.TTF |
| Letter GothicPS        | Bold Italic | PS_13780.TTF |
| Lubalin Graph          | Regular     | PS_12675.TTF |
| Lubalin Graph          | Bold        | PS_12677.TTF |
| Lubalin Graph          | Bold Italic | PS_12625.TTF |

ENWW Font support 35

Table 2-6 Additional PS emulation fonts (continued)

| Font name                 | Font style  | File name    |
|---------------------------|-------------|--------------|
| Lubalin Graph             | Italic      | PS_12623.TTF |
| MarigoldPS                | Regular     | PS_94073.TTF |
| Mona Lisa Recut           | Regular     | PS_14525.TTF |
| Monaco                    | Regular     | PS_24524.TTF |
| New York                  | Regular     | PS_24510.TTF |
| Optima                    | Regular     | PS_12506.TTF |
| Optima                    | Bold        | PS_12510.TTF |
| Optima                    | Bold Italic | PS_12511.TTF |
| Optima                    | Italic      | PS_12507.TTF |
| Oxford                    | Italic      | PS_14072.TTF |
| StempelGaramond Roman     | Italic      | PS_11546.TTF |
| StempelGaramond Roman     | Regular     | PS_11545.TTF |
| StempelGaramond Roman     | Bold        | PS_11547.TTF |
| StempelGaramond Roman     | Bold Italic | PS_11548.TTF |
| Taffy                     | Regular     | PS_14507.TTF |
| Univers 45 Light          | Regular     | PS_13501.TTF |
| Univers 45 Light          | Bold        | PS_14023.TTF |
| Univers 45 Light          | Bold Italic | PS_14024.TTF |
| Univers 45 Light          | Italic      | PS_13502.TTF |
| Univers 47 CondensedLight | Bold        | PS_14030.TTF |
| Univers 47 CondensedLight | Bold Italic | PS_14040.TTF |
| Univers 55                | Regular     | PS_14021.TTF |
| Univers 55                | Italic      | PS_14022.TTF |
| Univers 57 Condensed      | Regular     | PS_14029.TTF |
| Univers 57 Condensed      | Italic      | PS_14039.TTF |
| Univers ExtendedPS        | Bold        | PS_13548.TTF |
| Univers ExtendedPS        | Regular     | PS_13547.TTF |
| Univers ExtendedPS        | Bold Italic | PS_14481.TTF |
| Univers ExtendedPS        | Italic      | PS_14480.TTF |

# 3 Install Windows software and utilities

The HP LaserJet M1530 comes with software and installers for Microsoft Windows and Apple Macintosh systems. For information about Macintosh software, see<u>Mac software and utilities</u> on page 79. Linux and UNIX systems support the HP LaserJet M1530, and software is available on the Web. This chapter provides procedures for installing and uninstalling the HP LaserJet M1530 printing-system software for Windows operating systems.

- Installation overview
- Installation options
- General Windows installation instructions

ENWW 37

## Installation overview

NOTE: The Readiris software uses a separate installer that comes in-box on a separate CD.

The Windows printing-system software for the product comes on a single CD. On Windows systems, the printing-system software is installed from the CD onto the hard disk and Windows files are updated.

The following printing-system software installation types are available:

- Select the recommended software (default)
- Select the minimum software

Selecting **Click here for more install options** allows you to choose between the installation types and allows you to view the software components that are installed with each installation type.

The installer guides the installation, whether you are configuring a directly-connected or a network-connected product.

The installer additionally detects hardware and network connections, and helps guide the installation. For example, if the installer detects an HP LaserJet M1530 MFP Series, it automatically configures the software connection to that product. This saves several steps. If the installer detects fax capabilities or a network, it also guides setting up those features.

To change the configuration settings, or if changes to the telephone service or host computer environment require new settings, the product-configuration software provides a simple, intuitive interface for updating configuration settings. This is also a convenient alternative to specifying settings through the product control panel.

# **Installation options**

The printing-system software can be used with the product in the following configurations:

- Install the printing-system software on a computer that is directly connected to the product through a USB port.
- Install the printing-system software on a computer that has access to a network to which the product is connected.

# **General Windows installation instructions**

- General Windows installation for direct connections
- General Windows installation for network connections
- Printer sharing disclaimer
- Point-and-Print installation
- Modify a pre-existing installation

#### **General Windows installation for direct connections**

- Windows installation instructions for direct-connected (USB) products
- Printer-driver only installation instructions (Microsoft Add Printer Wizard)

#### Windows installation instructions for direct-connected (USB) products

Use the following instructions to install the printing-system software on a computer that is running Windows 7, Windows Server 2003, Windows Server 2008, Windows XP, or Windows Vista, and is directly connected to the product.

NOTE: Set up and turn on the product before installing the software. Do *not* connect the product to the computer until the software installation program prompts you.

You must have administrator privileges to install the software.

- 1. Quit all open programs.
- 2. Insert the printing-system software CD into the CD-ROM drive.
- NOTE: If the CD-ROM does not start automatically, click **Start**, click **Run**, and then browse to and double-click the SETUP.EXE file in the root directory of the printing-system software CD.
- 3. Click the appropriate installation type, and then follow the onscreen prompts.
- 4. When the installer software prompts you to select how the product will be connected, select Directly to this computer using a USB cable., and then click Next. Follow the onscreen prompts.
- If you are prompted to restart the computer, click Yes.
- 6. After installation of the printing-system software, dialog boxes appear that allow you to print a test page, register the product over the Web, and set up faxing on the product.

#### **Printer-driver only installation instructions (Microsoft Add Printer Wizard)**

NOTE: This printer-driver only software solution provides print-only functionality through a communications port that has already been created for this product (USB or network connected). Fax and scan functionality are not included with this installation method.

To use the printer-driver only software solution with a direct USB connection, a USB Print port must have already been created by a previous installation of the printing-system software. There are several direct USB printing-system software installation options that establish a USB Print port:

- Complete an installation using the in-box printing-system software CD.
- Download the "Recommended Solution", which provides installation options identical to the printing-system software CD.

Once a USB Print port is created by a previous direct USB installation, the printer-driver installation can be completed using that USB Print port.

Use the following instructions to install the printer driver only:

Click Start, and then do one of the following:

For Windows 7: Click Devices and Printers.

-or-

For Windows Server 2003, Windows Server 2008 and Windows XP Professional: Select **Settings**, and then click **Printers and Faxes**.

-or-

For Windows XP Home: Click **Control Panel**, and then double-click the **Printers and Other Hardware** icon.

-or-

For Windows Vista: Click Computer, click Control Panel, and then click Hardware and Sound.

- Click Add Printer, and then click Next.
- When asked if the product is a local or network product, select Local printer attached to this computer, and then click Next.
- NOTE: Do not select the Automatically detect and install my Plug and Play printer option.
- 4. On the **Select a Printer Port** screen, select the USB Print port that was created by a previous USB installation, and then click **Next**.
- On the Install Printer Software screen, click Have Disk.... The Install from Disk dialog box appears.
- Insert the printing-system software CD into the CD-ROM drive.
- 7. Click **Browse...**, and then select the printer driver for the product.

To install the PCL 6 printer driver, navigate to the root folder of the CD and select the hppdp608.inf file.

To install the HP postscript level 3 emulation printer driver, navigate to the appropriate folder and select the appropriate file:

- For 32-bit: \Drivers\win2k xp vista\hppcps08.inf
- For 64-bit: \Drivers\winxp vistax64\hppdps08.inf
- Click Open.
- On the Install from Disk dialog box, click OK.
- 10. Click **Next**. Complete the installation. When prompted, print a test page to ensure that the printer driver is installed correctly.

#### General Windows installation for network connections

- Network setup
- Windows installation instructions for network-connected products
- Printer-driver only installation instructions (Microsoft Add Printer Wizard)

## **Network setup**

NOTE: Set up, turn on, and connect the product to the network before installing the software.

To connect a product to a network, use the following instructions:

- Connect the product to the network.
- 2. Turn on the product.
  - NOTE: You must complete the power-up sequence in this order or the installer discovery utility fails to recognize the product. It might take a few minutes for the product to obtain a TCP/IP address.
- 3. To print a configuration page from the product control panel, press Setup ❖. Use the arrow buttons to select **Reports**, and then press OK. Use the arrow buttons to select **Config Report** and then press OK.
- 4. Install the printing-system software. Use the information from the test pages to specify the network variables during installation.
- NOTE: A second page prints. On that page, the **Fax Settings** and **Imaging Settings** sections provide details about the product fax settings.

#### Windows installation instructions for network-connected products

NOTE: Complete the network setup before completing this procedure.

Each computer that has the printing-system software installed can use all of the product features that are available over a network connection, except for the **Receive faxes to this computer** feature, which can only be enabled for one computer.

Use the following instructions to install the printing-system software on a computer that is running Windows XP or Windows Vista, and is connected to the product through a network.

- NOTE: You must have administrator privileges to install the software.
  - Quit all open programs.
  - Insert the printing-system software CD into the CD-ROM drive.
  - NOTE: If the CD-ROM does not start automatically, click **Start**, click **Run**, and then browse to and double-click the SETUP.EXE file in the root directory of the CD.
  - 3. Click the appropriate installation type and follow the onscreen prompts.
  - 4. When the installer software prompts you to select how the product will be connected, select **Connect through a wired network.** Follow the onscreen prompts.
  - 5. If you are prompted to restart the computer, click **Yes**.
  - 6. After installation of the printing-system software, a test page prints, and dialog boxes appear that allow you to register the product over the Web and set up faxing.

#### **Printer-driver only installation instructions (Microsoft Add Printer Wizard)**

NOTE: This printer-driver only software solution provides print-only functionality through a communications port that has already been created for this product (USB or network connected). Fax and scan functionality are not included with this software.

Use the following instructions to install the printer driver only:

1. Click **Start**, and then do one of the following:

For Windows 7: Click Devices and Printers.

-or-

For Windows Server 2003, Windows Server 2008 and Windows XP Professional: Select **Settings**, and then click **Printers and Faxes**.

-or-

For Windows XP Home: Click **Control Panel**, and then double-click the **Printers and Other Hardware** icon.

-or-

For Windows Vista: Click Computer, click Control Panel, and then click Hardware and Sound.

- Click Add Printer, and then click Next.
- When asked if the product is a local or network product, select A network printer, or a printer attached to another computer, and then click Next.
- NOTE: Use of a local port is recommended, if it is available. If no local port is available, create a new TCP/IP port.

- On the Install Printer Software screen, click Have Disk.... The Install from Disk dialog box appears.
- Insert the printing-system software CD into the CD-ROM drive.
- 6. Click **Browse...**, and then select the printer driver for the product.

To install the PCL 6 printer driver, navigate to the root folder of the CD and select the hppdp608.inf file.

To install the HP postscript level 3 emulation printer driver, navigate to the appropriate folder and select the appropriate file:

- For 32-bit: \Drivers\win2k\_xp\_vista\hppcps08.inf
- For 64-bit: \Drivers\winxp vistax64\hppdps08.inf
- Click Open.
- 8. On the Install from Disk dialog box, click OK.
- Click Next. Complete the installation. When prompted, print a test page to ensure that the printer driver is installed correctly.

# **Printer sharing disclaimer**

HP does not support peer-to-peer networking, as the feature is a function of Microsoft operating systems and not of the HP printer drivers. Go to Microsoft at <a href="https://www.microsoft.com">www.microsoft.com</a>.

#### **Point-and-Print installation**

Use the following information to install a printer driver by using the Microsoft Point-and-Print feature when you do not connect directly to the product on the network.

Point-and-Print is a Microsoft term that describes a two-step printer driver installation process. The first step is to install a shared printer driver on a network print server. The second step is to "point" to the print server from a network client so that the client can use the printer driver.

This section outlines the procedures for installing printer drivers by using Point-and-Print. If these procedures are not successful, contact Microsoft. HP provides printer drivers that are compatible with the Point-and-Print feature, but this is a function of the Windows operating systems, *not* of HP printer drivers.

Administrator privileges are necessary to install the printer driver.

In a homogenous operating system environment (one in which all of the clients and servers are running in the same operating system), the same printer driver version that is vended from the server to the clients in a Point-and-Print environment also runs and controls the print queue configuration on the server. However, in a mixed operating system environment (one in which servers and clients might run on different operating systems), conflicts can occur when client computers run a version of the printer driver that is different from the one on the print server.

In an effort to increase operating system stability, Microsoft determined that, starting with Windows 2000 and continuing with all future operating systems, printer drivers would run as *user*-mode processes. User-mode drivers run in a protected part of the operating system, as do all of the normal

end-user processes and software programs. A user-mode printer driver that functions incorrectly can terminate (or "crash") only the process in which it is running—not the whole operating system. Because access to critical system resources is restricted, overall operating system stability is increased.

# Modify a pre-existing installation

If an HP LaserJet M1530 MFP Series has been installed, the initial Installer screen on the printingsystem installation CD changes to the **Welcome Back!** screen. A pre-existing installation also changes the sequence of installation screens.

Figure 3-1 Installer screen — Welcome Back!

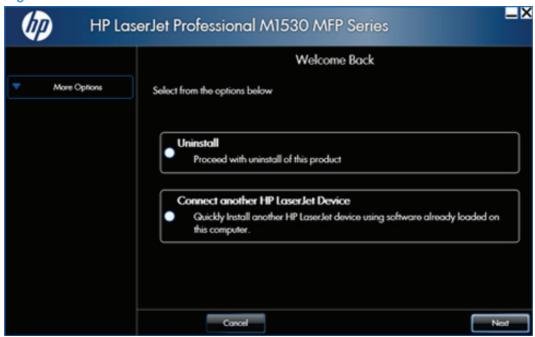

The Welcome Back! screen contains the following options:

- Uninstall. Click this option to uninstall the printing-system software.
- Connect another HP LaserJet Device. Click this option to quickly install another HP product using software that is already loaded on the computer.
- More Options. Click this option to access the product documentation on the CD (including the User Guide), Admin Documentation and Software, access specialized drivers and product support on the Web.
- Cancel. Click this button to close the Installer.

# 4 HP PCL 6 and PCL 5 printer drivers for Windows

- Help system
- Advanced tab features
- Paper/Quality tab features
- Effects tab features
- Finishing tab features
- Services tab features
- Device Settings tab features
- Printing Shortcuts tab features
- About tab features

ENWW 45

# **Help system**

The HP PCL 6 and HP postscript level 3 emulation printer drivers include a full-featured Help system to provide assistance with printing and configuration options. The following Help options are available:

- What's this? Help
- Context-sensitive Help
- Warning icons

## What's this? Help

"What's this?" Help is supported in Windows XP and Windows Vista. Gain access to "What's this?" Help messages in any of the following ways:

- Right-click a control and click What's this?, and a pop-up Help window appears.
- Click the ? button at the upper-right corner of the frame, next to the **X**, to change the cursor to an arrow with a question mark. Use this special cursor to select a control, and the pop-up Help window for that feature appears.
- Press the F1 key, and the Help window for the currently selected control appears.

# **Context-sensitive Help**

Press the **Help** button on a printer-driver tab or in a dialog box, and context-sensitive Help appears.

# Warning icons

Warning icons appear in response to specific printer-driver settings. These icons alert you to selections that are illogical or impossible given the capabilities of the product or the current settings of other controls. For example, if you select **Print on Both Sides (manually)** on the **Finishing** tab, the

**Paper type:** drop-down menu on the **Paper/Quality** tab will show a warning icon next to those paper types that are incompatible with that setting.

Figure 4-1 Paper/Quality tab with warning icons

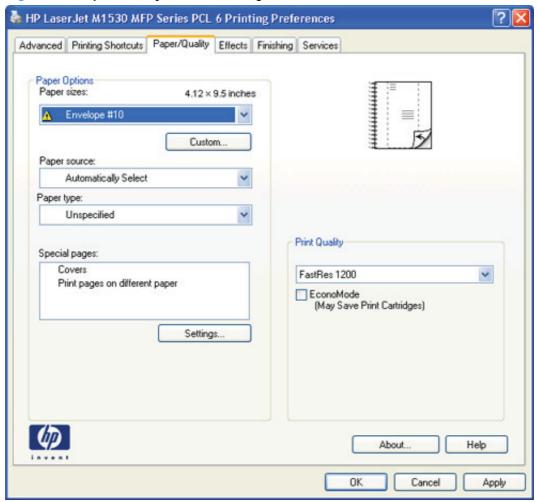

ENWW Help system 47

# **Advanced tab features**

- Paper/Output
- Graphic
- Document Options

Use the **Advanced** tab to change the layout of printed pages. Use this tab to configure special controls that are not commonly used, as well as features such as paper size and number of copies.

Figure 4-2 Advanced tab - PCL 6 printer driver

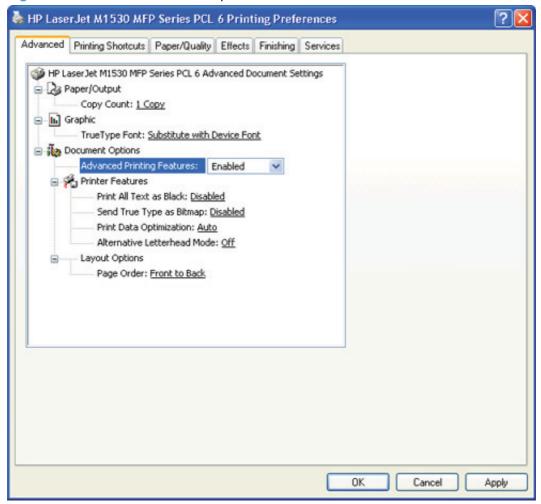

# Paper/Output

Copy Count setting

## **Copy Count setting**

This printer-driver setting is useful for software programs that do not provide a copy count. If a copy count is available in the software program, set the copy count in the software program. **Copy Count** specifies the number of copies to print.

The number of copies appears in the **Copy Count** option. Select the number by typing in the box or by using the up and down arrows to the right of the text box. Valid entries are numbers from 1 to 9999. The copies value will not advance from the maximum number (9999) to 1 when the up arrow is used, or change from 1 to the maximum number (9999) when the down arrow is used. When you click another group box or leave the **Advanced** tab, invalid entries in the edit box (such as non-numerical input, numbers less than 1, or numbers greater than the maximum allowed) change to the last valid value that appeared in the box. The default number of copies is 1.

Because you can set the number of copies from some software programs, conflicts can arise between the software program and the printer driver. In most cases, the software program and the printer driver communicate, so that the number of copies set in the software program will appear in the printer-driver settings. For some software programs, this communication does not happen, and the number of copies settings are treated independently. For these software programs, setting 10 copies in the software program and then setting 10 copies in the printer driver will result in 100 copies  $(10 \times 10)$  being printed. It is recommended that you set the number of copies in the software program, whenever possible.

# **Graphic**

TrueType Font settings

## **TrueType Font settings**

This option specifies the TrueType font settings. The following settings are available:

- **Substitute with Device Font**. This setting causes the product to use equivalent fonts for printing documents that contain TrueType fonts. This permits faster printing; however, special characters that the product fonts do not support might not print correctly.
- Download as Softfont. This setting causes TrueType fonts to be downloaded and used for printing, instead of using the product fonts.

# **Document Options**

- Advanced Printing Features
- Print Optimizations (HP PCL 6 printer driver only)
- PostScript Options (HP postscript level 3 emulation printer driver only)
- Printer Features
- Layout Options

### **Advanced Printing Features**

When the **Advanced Printing Features** setting is **Enabled**, metafile spooling is turned on and **Finishing** tab options such as **Page Order**, **Booklet Layout**, and **Pages per Sheet** are available, depending on the product. For normal printing, leave the **Advanced Printing Features** setting **Enabled**. If compatibility problems occur, disable the feature. Some advanced printing features might still be available in the printer driver, even though they have been disabled. If you select an advanced printing feature in the printer driver that has been disabled on the **Advanced** tab, the feature is automatically turned on again.

ENWW Advanced tab features 49

## Print Optimizations (HP PCL 6 printer driver only)

The default setting for **Print Optimizations** is **Enabled**. When this feature is enabled and the document to be printed contains overlapping text and graphics, text placed on top of a graphic might not print correctly. If the printed output is not correct, disable this feature. When disabled, print optimization features, such as substituting device fonts for TrueType fonts and scanning for horizontal and vertical rules, are turned off.

#### PostScript Options (HP postscript level 3 emulation printer driver only)

- PostScript Output Option
- TrueType Font Download option
- PostScript Language Level
- Send PostScript Error Handler
- Negative Output

#### **PostScript Output Option**

The **PostScript Output Option** specifies the output format for PS files. Generally, use the default setting, **Optimize for Speed**, to print documents.

To create a file that conforms to the Adobe Document Structuring Conventions (ADSC), click **Optimize for Portability**. Each page of the document will be a self-contained object. This is useful if you want to create a .PS file and print it on a different product. If you want to include the file as an image in another document that is printed from a different software program, click **Encapsulated PostScript (EPS)**. The **Archive Format** creates a .PS file.

#### **TrueType Font Download option**

The **TrueType Font Download Option** specifies how TrueType fonts are downloaded. The default setting of **Automatic** allows the PS printer driver to set the format. If you want to download the TrueType font as a scalable outline font, click **Outline**. To download the TrueType font as a bitmap font, click **Bitmap**. If the product is a TrueType rasterizer product, click **Native TrueType** to download the TrueType font as an outline font.

#### **PostScript Language Level**

The **PostScript Language Level** option specifies which PS language level to use, from 1 to 3. The highest level supported by the product is 3, and this is the default setting. Some products support multiple levels.

It is usually best to select the highest number available, because a higher language level provides more features. In some instances you should use level 1, such as when you are printing a file to disk, and that file will be printed by someone who uses a level-1 product.

#### **Send PostScript Error Handler**

The **Send PostScript Error Handler** setting specifies whether a PS error-handler message is sent. If you want the product to print an error page when an error occurs in the print job, click **Yes**. The default setting is **Yes**.

#### **Negative Output**

This control specifies negative output. Click **Yes** to print a mirror image of the document by reversing the values for black and white. The default setting is **No**.

#### **Printer Features**

- Print All Text as Black
- Send TrueType as Bitmap (HP PCL 6 printer driver only)

#### Print All Text as Black

The **Print All Text as Black** feature is **Disabled** by default. When **Enabled** is selected, the product prints all text as black regardless of the original document text color. Color text is printed as black, except for white text, which remains white. White text is a reliable method of printing reverse typeface against a dark background. This setting does not affect graphic images on the page, nor does it affect any text that is part of a graphic. **Print All Text as Black** remains enabled only for the current print job. When the current print job is completed, **Print All Text as Black** is automatically disabled.

#### Send TrueType as Bitmap (HP PCL 6 printer driver only)

**Send True Type as Bitmap** provides an alternative for those software programs that encounter problems when using TrueType fonts for special graphic purposes such as shading, rotation, or slanting. The setting is **Disabled** by default. The TrueType fonts are converted to bitmap soft fonts before downloading. The **Enabled** setting causes the printer driver to send TrueType fonts to the product as outlines, which retains the standard format (outline) of the fonts.

## **Layout Options**

Page Order

#### **Page Order**

Page Order specifies the order in which the pages of the document are printed. Front to Back prints the document so that page 1 prints first. Back to Front prints the document so that page 1 prints last. The Back to Front setting is useful to achieve output in the correct order when printing to a face-up output bin.

NOTE: Page ordering works on whole sheets of paper rather than on individual logical pages. If you set **Pages per Sheet** (on the **Finishing** tab) to be greater than one, the ordering of logical pages on a physical sheet of paper does not change.

ENWW Advanced tab features

51

# Paper/Quality tab features

- Paper Options
- Document preview image
- Print Quality

Use the **Paper/Quality** tab to specify the size, type, and source of the paper. Also use this tab to specify the location of different paper types within the print job.

Figure 4-3 Paper/Quality tab

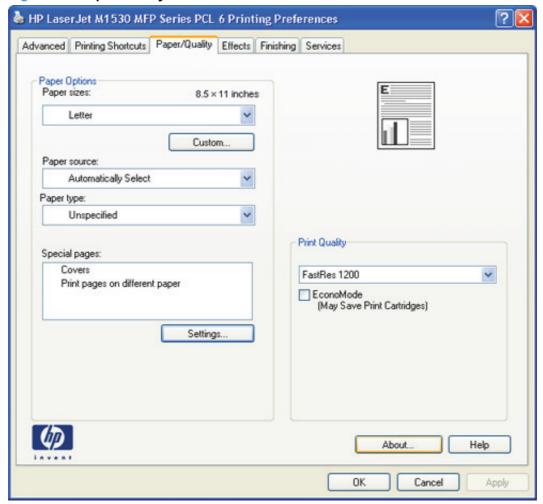

# **Paper Options**

- Paper sizes:
- Custom Paper Size
- Paper source:
- Paper type:
- Special pages:

The settings specified in the **Paper Options** group box on the **Paper/Quality** tab apply to all of the pages of the print job.

#### Paper sizes:

The **Paper sizes:** setting is a drop-down menu that lists all of the supported paper sizes.

Move the mouse cursor over the dimensions label to change the cursor from an arrow to a gloved hand. Click the dimensions label to toggle between English and metric units.

Because paper-size settings in most software programs override printer-driver settings, it is generally best to use the printer driver to set paper size only when printing from software programs that do not include a paper-size setting, such as NotePad, or when printing a book or a booklet that does not require different paper sizes.

NOTE: Certain software programs can override the size command and specify different paper sizes within a single document.

When you change the print-driver setting to a paper size that is not currently loaded in the product, a control-panel message appears that prompts you to load the paper size or select another tray.

#### **Custom Paper Size**

The Custom Paper Size dialog box appears when you click Custom... on the Paper/Quality tab.

NOTE: The Custom Paper Size dialog box for the product does not reflect the maximum paper size that the product supports.

#### Name

Use the **Name** text box to type a new name for a custom paper size.

The name that appears in the **Name** text box depends on the following conditions:

- If a saved custom paper size has been selected from the drop-down menu on the **Paper/Quality** tab, then the **Name** text box shows the name of the selected custom paper size.
- If a standard paper size has been selected on the Paper/Quality tab, then the Name text box shows the default name of "Custom."
- If a new name has been typed into the Name text box for the purpose of saving a new size or renaming an existing size, then that new name will remain in the text box until the new size is saved or the dialog box is closed.

If you type a new name into the **Name** text box, but do not click **Save**, you can change the width and height values without losing the name. However, if you close the dialog box without clicking **Save**, any unsaved name or size values are lost without warning.

#### **Custom paper sizes**

Change the width and height values by typing numeric strings into the **Width** and **Height** fields in the **Custom Paper Size** dialog box.

Any entry that is greater than the maximum limits of the width and height controls is rounded down to the maximum valid entry, while any entry that is smaller than the minimum limits of the width and height control is rounded up to the minimum valid entry.

If units are in millimeters, the custom paper-size range minimum is the limit rounded up to the nearest whole millimeter. The custom paper-size range maximum is the limit rounded down to the nearest whole millimeter. Any non-numerical entry reverts to the last valid entry. Width and height entries are validated when the focus has changed.

The resolution of each control is 1 millimeter or 1/10 of an inch, depending on the current measurement units.

#### **Units**

To change measurement units, click one of the options in the **Units** group box, either **Inches** or **Millimeters**.

#### **Custom width and height control limits**

The minimum paper size for the product is  $76.2 \times 127 \text{ mm}$  (3 x 5 inches) and the maximum size is  $215.9 \times 355.6 \text{ mm}$  (8.5 x 14 inches). The following table summarizes paper size limits for each paper-handling option.

| Table 4-1 | HP PCL6 | printer dri | ver custom | paper sizes |
|-----------|---------|-------------|------------|-------------|
|-----------|---------|-------------|------------|-------------|

| Tray           | Dimensions | Minimum             | Maximum                |
|----------------|------------|---------------------|------------------------|
| Tray 1         | Width      | 76.2 mm (3 inches)  | 215.90 mm (8.5 inches) |
|                | Length     | 127.0 mm (5 inches) | 355.6 mm (14.0 inches) |
| Duplexing unit | Width      | 76.2 mm (3 inches)) | 215.9 mm (8.5 inches)  |
|                | Height     | 127.0 mm (5 inches) | 355.6 mm (14.0 inches) |

#### Paper source:

The **Paper source**: setting specifies the source tray or printing a document. The list of source trays depends on the installed product accessories. Any optional source trays that are installed through the **Device Settings** tab also appear here.

The **Paper source**: drop-down menu can contain the following options, depending on what has been installed on the product:

- Automatically Select
- Printer auto select
- Manual Feed in Tray 1
- Tray 1

The default setting is **Automatically Select**. When this setting is selected, the product uses the source tray that supports the selected paper size. If you select a source tray other than **Automatically Select**, make sure that the correct paper size is loaded in the source tray.

## Paper type:

The **Paper type:** drop-down menu shows all of the supported paper types. When you use the default setting, **Unspecified**, the product uses the default paper type, which is usually **Plain**.

You cannot add custom paper types through the printer driver. Custom types can be added *only* by using bidirectional communication, so they must already exist in the product when the bidirectional query occurs. If bidirectional communication is enabled, then an updated list of paper types is returned. If bidirectional communication is *not* enabled, then the printer driver looks for custom paper types that have been saved from a previous bidirectional communication query, and uses those. Otherwise, no custom paper types are available through the printer driver.

- NOTE: Selecting a paper type instructs the product to use a group of predefined settings to create the best possible print quality for that type of paper.
- △ CAUTION: Selecting a paper type that does not match the type of paper that is loaded in the tray can damage the product.

The following standard types appear in the list:

- Unspecified
- Everyday < 96</li>
  - Plain
  - Light 60-74g
- Presentation 96–130g
  - Mid-Weight 96-110g
  - Heavy 111-130g
- Brochure 131–175g
  - Extra Heavy 131-175g
- Other
  - Monochrome Laser Transparency
  - Labels
  - Letterhead
  - Envelope
  - Preprinted
  - Prepunched
  - Colored
  - Bond
  - Recycled

- Rough
- Vellum

The default setting is **Unspecified**, and the program selects the paper type. Before selecting a different setting, make sure that the correct paper type is loaded in the tray that is specified in the **Paper source**: setting.

If the print-driver setting is changed to a paper type that is not currently loaded in the product, a control-panel message appears that prompts you to load the selected paper type or select another tray.

#### Special pages:

Use the **Special pages:** ("page exceptions") list box to select different trays loaded with different types of paper for different parts of the print job. For example, you can have covers printed on different paper, or you can insert preprinted pages at designated places to print books.

Select an option in the **Special pages:** list box, and then click **Settings...**. Use the **Settings** dialog box to control the settings for the special pages of the print job. Examples of the dialog boxes for the special pages options are shown in the following figures.

NOTE: Options available in the **Settings** dialog box change depending on the selection made in the **Special pages:** list box.

## **Document preview image**

The document preview image is a line-drawn image of a page that represents graphics and text. The document preview image is always oriented so that the contents of the page are right-side-up.

Move the cursor over the document preview image to change the cursor from an arrow to a gloved hand. Toggle between portrait and landscape page orientation by clicking the image.

# **Print Quality**

The **Print Quality** group box contains the **Print Quality** drop-down menu and the **EconoMode** check box.

The default setting for **Print Quality** is **FastRes 1200**.

This setting controls resolution, which refers to the number of dots per inch (dpi) or lines per inch (lpi) used to print the page. As resolution is increased, the quality (clarity and visual appeal) of print on the page is improved. However, higher resolution might also result in longer printing times. The following **Print Quality** options are available in the drop-down menu:

- FastRes 1200
- 600 dpi

Select the **EconoMode** check box in conjunction with any of the print quality settings. When using EconoMode, the product uses less toner on each page. Using this option might extend the life of the print cartridge and can lower the cost per page, but also reduces print quality. Using the EconoMode feature with non-HP print cartridges can result in toner spillage or product damage.

# **Effects tab features**

- Resizing Options
- Document preview image
- Watermarks

Use the **Effects** tab to create unique paper effects, such as scaling and watermarks.

Figure 4-4 Effects tab

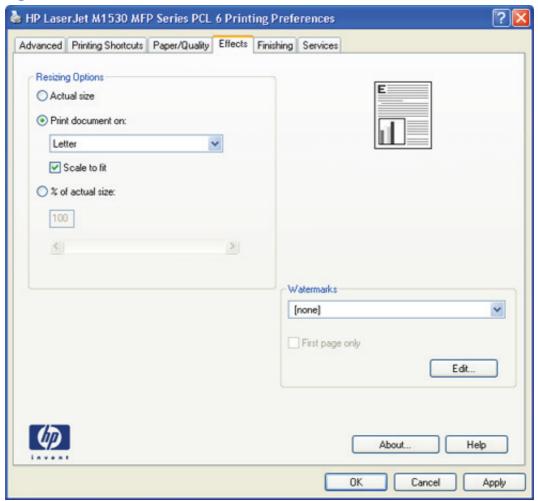

# **Resizing Options**

The **Resizing Options** group box contains the following options:

- Actual size (default)
- Print document on setting
- Scale to fit option
- % of actual size setting

ENWW Effects tab features 57

#### **Actual size**

Actual size is the default setting. It prints the document without changing the document size.

#### **Print document on**

Select the **Print document on** option to format the document for one paper size and then print the document on a different paper size, with or without scaling the image to fit the new paper size.

The **Print document on** option is disabled by either of the following conditions:

- The % of actual size value is not 100.
- The Pages per sheet value on the Finishing tab is not 1.

When **Print document on** is selected, the drop-down menu shows the paper sizes on which you can print. The list contains all of the standard paper sizes that the selected paper source supports and any custom sizes that have been created. When **Print document on** is selected, **Scale to fit** is automatically selected. Clear this check box if you do not want the document reduced or enlarged to fit on the selected paper.

#### Scale to fit

The **Scale to fit** option specifies whether each formatted document page image is scaled to fit the target paper size. By default, **Scale to fit** is selected when **Print document on** is selected. If the setting is turned off, then the document page images will not be scaled, and are instead centered at full size on the paper. If the document size is larger than the paper size, then the document image is clipped. If it is smaller, then it is centered within the paper.

When the size for which the document is formatted (that is, the logical size) differs from the target size, the preview image uses a dashed gray line to show the boundaries of the logical page in relation to the target page size.

#### % of actual size

The **% of actual size** option provides a slider bar to use for scaling the percentage setting. The default setting in the entry box is 100% of normal size. Normal size is defined as the paper size that is selected within the printer driver or what the printer driver receives from the software program, if the software program does not negotiate the paper size with the printer driver. The printer driver scales the page by the appropriate factor and sends it to the product.

The limits of the range are from 25% to 400%, and any values outside the range are adjusted to those limits as soon as the focus is removed from the control (that is, when the Tab key is pressed or another control is selected).

Any change to the scale also changes the document preview image, which increases or decreases from the upper-left corner of the preview.

The slider bar controls the scale directly. The value in the edit box changes as the slider-bar indicator is dragged, and the document preview image is updated to the new image scale. Each click on the arrows increases or decreases the scale by 1%. Each click on the slider bar affects the scale by 10%.

Dragging the slider-bar indicator does not yield an exact value. Instead, either use the slider-bar indicator to approximate the value and then use the arrows to refine the value, or type the value into the entry box.

The following settings disable % of actual size:

- Print document on on the Effects tab is selected
- Pages per sheet on the Finishing tab is not 1

### **Document preview image**

The document preview image is a line-drawn image of a page that represents graphics and text. The document preview image is always oriented so that the contents of the page are right-side-up.

Move the cursor over the document preview image to change the cursor from an arrow to a gloved hand. Toggle between portrait and landscape page orientation by clicking the image.

### **Watermarks**

Use the **Watermarks** options to select a watermark, create a custom watermark (text only), or edit an existing watermark. The following watermarks are preset in the printer driver:

- (none)
- Confidential
- Draft
- SAMPLE

The drop-down menu shows alphabetically sorted watermarks that are currently available on the system plus the string "(none)", which indicates that no watermark is selected. This is the default setting. Any watermark that is selected from this list appears in the preview image.

When the **First page only** check box is selected, the watermark is printed only on the first page of the document. The **First page only** check box is disabled when the current watermark selection is "(none)".

Watermarks are applied to logical pages. For example, when **Pages per sheet** is set to "4" and **First page only** is turned off, four watermarks appear on the physical page (one on each logical page).

Click Edit in the Watermarks group box, and the Watermark Details dialog box appears.

The **Watermark Details** dialog box shows a preview image and provides options for creating a new watermark and controlling the message angle and font attributes.

Click **OK** to accept all of the changes that are made in the **Watermark Details** dialog box. However, clicking **Cancel** does not cancel all of the changes. If you make changes to a watermark and then select a different watermark or click **New**, all of the changes are saved, and only the current, unsaved changes can be canceled.

ENWW Effects tab features 59

#### **Current watermarks**

The **Current Watermarks** group box contains a list of available watermarks, both the predefined watermarks that are available in the driver and any new watermarks that have been created.

To create a new watermark, click **New**. The new watermark appears in the **Current Watermarks** list and in the **Watermark Message** edit box as "**Untitled**" until you name it. The name typed in the **Watermark Message** field appears in the **Current Watermarks** group box in the **Watermark Details** dialog box and in the **Watermarks** group box on the **Effects** tab.

To name the new watermark, type the selected watermark text in the **Watermark Message** edit box.

To delete a watermark, select the watermark in the **Current Watermarks** list and click **Delete**. A warning appears asking whether you are sure you want to delete the selected item. Click **Cancel** to keep the watermark. Click **OK** to delete the selected watermark.

NOTE: No more that 30 watermarks can exist in the **Current Watermarks** list at one time. When the limit of 30 watermarks is reached, the **New** button is disabled.

To edit an existing watermark, select the watermark in the **Current Watermarks** list. If you change the **Watermark Message** for that watermark, in effect creates a new watermark.

### **Watermark Message**

The **Watermark Message** is also the name that identifies the watermark in the **Current Watermarks** list, except when more than one watermark has the same message. For example, you might want several different watermarks can contain the message DRAFT, each with a different typeface or font size. When this occurs, the string is appended with a space, a pound sign, and a number (for example, **Draft #2**). When a number is added, the number two is used first, but if the resulting name is also in the list, then the number increases until the name is unique (**Draft #3**, **Draft #4**, and so on).

### Message Angle

Use the options in the **Message Angle** group box to print the watermark in different orientations on the page. All settings center the watermark string within the page; the selection of a particular setting affects only the angle of the string placement. The following settings are available:

- **Diagonal**. This is the default setting. Select this setting to place the text along a line that spans the lower-left to upper-right corners of the page.
- Horizontal. Select this setting to place the text along a line that spans the mid-left and mid-right edges of the page.
- Angle. Select this setting to place the text at the specified angle across the page. Use the numeric spin box to select the angle.

#### **Font Attributes**

Use the controls in the **Font Attributes** group box to change the font and the shading, size, and style of the font.

The **Font Attributes** group box contains the following controls:

- **Name.** The **Name** drop-down menu lists fonts that are currently installed on the system. The default is language-dependent.
- Color. The Color drop-down menu contains only one option: Gray.
- **Shading.** The default **Shading** setting for new and preset watermarks is **Very Light**. The following range of shades is available from the **Shading** drop-down menu:
  - Lightest
  - Very Light (default)
  - Light
  - Medium Light
  - Medium
  - Medium Dark
  - Dark
  - Very Dark
  - Darkest

These values represent the intensity of the gray that is used. Select **Light** to produce a lightly saturated gray watermark. Select **Lightest** to produce the lightest shade of watermark. Select **Darkest** to produce a black watermark.

- **Size.** Font sizes from 1 to 999 points are available from the **Size** menu. The default point size is language-dependent.
- Style. The following settings are available:
  - Regular
  - Bold
  - Italic
  - Bold Italic

The default **Style** setting for new and preset watermarks is **Regular**.

### **Default watermark settings**

The following table shows **Font Attribute** settings for new and preset watermarks.

Table 4-2 Font Attribute settings for new and preset watermarks

| Setting | New watermark | Preset watermark   |
|---------|---------------|--------------------|
| Name    | Arial         | Varies by language |
| Color   | Gray          | Gray               |

ENWW Effects tab features 61

Table 4-2 Font Attribute settings for new and preset watermarks (continued)

| Setting | New watermark | Preset watermark   |
|---------|---------------|--------------------|
| Shading | Very Light    | Very Light         |
| Size    | 80            | Varies by language |
| Style   | Regular       | Regular            |

Click **OK** to accept all of the changes that have been made in the **Watermark Details** dialog box. Clicking **Cancel** does not cancel all of the changes. If you make changes to a watermark and then select a different watermark or click **New**, all of the changes are saved, and only the current, unsaved changes can be canceled.

## Finishing tab features

- Document options
- Document preview image
- Orientation

Use the Finishing tab to print booklets and control the paper output.

Figure 4-5 Finishing tab

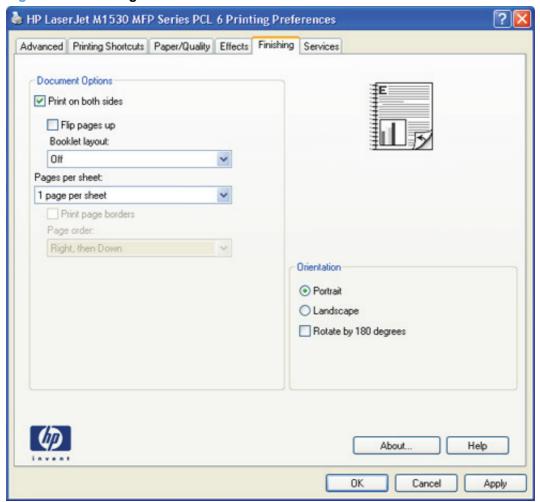

## **Document options**

- Print on both Sides
- Flip pages up
- Booklet layout
- Pages per sheet
- Print page borders

ENWW Finishing tab features 63

Page order

#### **Print on both Sides**

The default setting for the **Print on both Sides** option is on (selected). **Print on both Sides** is available when the following conditions exist:

- Paper type: on the Paper/Quality tab is set to any paper type except for the following:
  - Labels
  - Tough Paper
- Page size: is set to any paper size except for the following:
  - Statement

### **Automatically print on both sides**

The duplexing unit in the product prints on two sides of a sheet of paper when the **Print on both sides** option is selected.

Products with a duplexer installed support smart duplexing. The smart duplexing feature increases printing performance by preventing one-page print jobs or single-sided pages of a duplexed print job from going through the duplexing unit, even when the duplexing feature has been selected in the printer driver.

All paper types support the smart duplexing feature, except for paper types that cannot be printed on both sides, such as labels, and the following:

- Prepunched
- Preprinted
- Letterhead

When the paper type is set to **Unspecified**, the smart duplexing feature is disabled.

Selecting a paper type instructs the product to use a group of settings (such as fuser temperature and print speed) to create an image that has the best possible quality for that paper. This group of settings is known as a print mode. A different print mode is used with each paper type. To achieve the best print quality when printing on the second side of the page, the product makes adjustments to its print modes. Print-mode adjustments for the second side of a duplexed page are automatic.

### Flip pages up

Use the **Flip pages up** check box to specify the duplex-binding option. By default, the **Flip pages up** check box is available only when **Print on both sides** is selected.

The following table shows the results of selecting this check box, depending on the paper orientation selected on the **Finishing** tab.

Table 4-3 Page orientation

| Orientation (Finishing tab) Flip pages up selected |                    | Flip pages up not selected |  |
|----------------------------------------------------|--------------------|----------------------------|--|
| Portrait                                           | Short-edge binding | Long-edge binding          |  |
| Landscape                                          | Long-edge binding  | Short-edge binding         |  |

When **Print on both sides** is selected, the document preview image changes to show a spiral binding along either the left edge or the top edge of the page. In addition, a folded-over corner appears in the lower-right portion of the preview image, indicating that printing occurs on the back side. An arrow on the folded-over corner points in the direction that the pages would be flipped if they were bound together.

Short-side binding is for print jobs with pages that read by flipping over like the pages of a calendar. Long-side binding is for print jobs with pages that read by turning like the pages of a book.

### **Booklet layout**

The **Booklet layout** drop-down menu, visible when **Print on both sides (manually)** is selected, offers choices that are based on the current paper size. The default setting for the **Booklet layout** drop-down menu is **Off**. The other settings have the following format, where **[paper size]** depends on the paper size that is set on the **Paper/Quality** tab:

- Left binding
- Right binding

Selecting **Left binding** or **Right binding** changes the document preview image to show the location of the binding. If the **Pages per sheet** setting is on the default setting of 1, it automatically changes to **2 pages per sheet**. Changing the **Pages per sheet** setting manually to 4, 6, 9, or 16 pages per sheet disables the booklet setting.

### **Book and booklet printing**

The product supports both book and booklet printing.

A book is a print job that consists of at least two pages. It can have a different paper type for the front cover, first page, other pages, last page, or back cover. Use the **Special pages** settings on the **Paper/Quality** tab to specify settings for blank or preprinted pages to be inserted in the print job.

- Front
- Back
- Both
- First
- Last

A booklet is a print job that places two pages on each side of a sheet that can then be folded into a booklet that is half the size of the paper. Use the **Booklet layout** drop-down menu on the **Finishing** tab to control booklet settings.

ENWW Finishing tab features 65

#### Print a booklet

Complete the following steps to print a booklet in most software programs:

- 1. Click File.
- Click Print.
- Click Properties.
- 4. Click the **Finishing** tab.
- Select the Print on both sides check box.
- 6. In the **Booklet layout** drop-down menu, select the type of booklet printing that you want (for example, **Right binding**).
- 7. Click **OK** in the printer driver.
- 8. Click **OK** in the print dialog box to print.

### Pages per sheet

Use the **Pages per sheet** option to select the number of pages to print on a single sheet of paper.

When printing with more than one page per sheet, the pages appear smaller and are arranged on the sheet in a defined order. The **Pages per sheet** drop-down menu contains the following settings:

- 1 page per sheet (default)
- 2 pages per sheet
- 4 pages per sheet
- 6 pages per sheet
- 9 pages per sheet
- 16 pages per sheet
- NOTE: Selecting an option other than 1 page per sheet makes booklet printing unavailable.

### **Print page borders**

Related controls indented beneath the **Pages per sheet** edit box are **Print page borders** and **Page order**, which become active when **Pages per sheet** is greater than 1.

**Print page borders** sets a line around each page image on a printed sheet to help visually define the borders of each logical page.

### Page order

The **Page order** drop-down menu contains the following options:

- Right, then Down
- Down, then Right

- Left, then Down
- Down, then Left

The preview document image changes to reflect changes in these settings.

- 2 pages per sheet
- 4 pages per sheet
- 6 pages per sheet
- 9 pages per sheet
- 16 pages per sheet

### **Document preview image**

The document preview image is a line-drawn image of a page that represents graphics and text. The document preview image is always oriented so that the contents of the page are right-side-up.

Move the cursor over the document preview image to change the cursor from an arrow to a gloved hand. Toggle between portrait and landscape page orientation by clicking the image.

### Orientation

Orientation refers to the layout of the image on the page, and does not affect the way that paper feeds into the product.

NOTE: Nearly all software programs establish the orientation for the printed page, so the page orientation in the printer driver is useful only for the few software programs that do not set an orientation.

The **Orientation** group box contains the following options:

- Portrait. The top edge of the document is the shorter edge of the paper. This is the default orientation.
- Landscape. The top edge of the document is the longer edge of the paper.
- **Rotate by 180 degrees**. This creates a landscape or portrait orientation in which the image is rotated 180°. This setting is useful for printing prepunched paper.

Toggle the orientation between portrait and landscape by clicking the document preview image. Selecting the **Rotate by 180 degrees** check box does not change the document preview image.

ENWW Finishing tab features 67

### Services tab features

Figure 4-6 Services tab

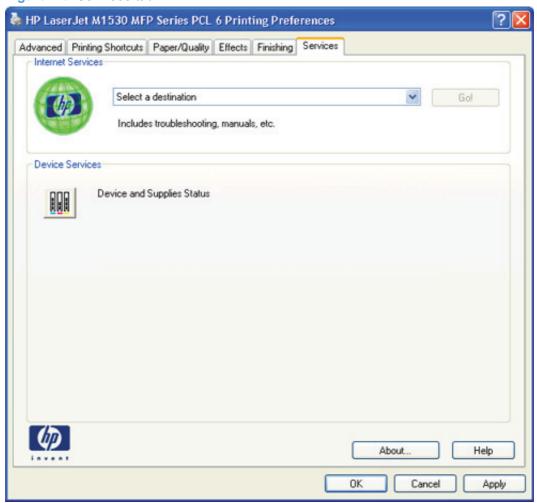

The **Select a destination** drop-down menu contains the following options:

- Support and troubleshooting
- Product manuals
- Check for driver updates

If you have Internet access, select any of these options and then click **Go!** to open the corresponding HP Web page.

## **Device Settings tab features**

- Form To Tray Assignment
- Font Substitution Table
- External Fonts (HP PCL 6 printer driver only)
- HP postscript level 3 emulation printer driver Device Settings
- Installable Options

The **Device Settings** tab is in the **Properties** printer-driver tabs.

The **Device Settings** tab contains options for controlling paper-handling devices and for managing the product.

Figure 4-7 HP PCL 6 printer driver Device Settings tab

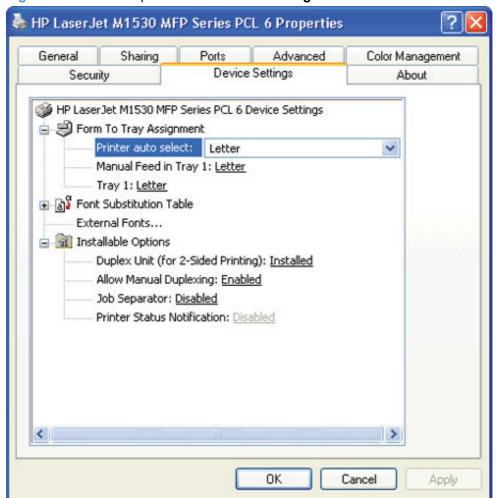

### **Form To Tray Assignment**

The product supports more than one source of paper. Assign a form, which defines the paper size and margins, to each paper source. When a form is matched to a source, select the form to print. The product prints from the tray to which that form is assigned.

System administrators can use the **Form To Tray Assignment** setting to specify, in the printer driver, the paper size that is loaded into each available input tray. The use of forms constrains the choices that are available in the paper-size list on the **Paper/Quality** tab in the **Printing Preferences** tabs. This constraint prevents, or reduces the likelihood of, tying up the product with paper-mount messages that occur when users request sizes or types that are not available.

The trays listed in the **Form To Tray Assignment** setting include standard trays and optional accessory trays. Generally, items that are installed separately have a separate **Installable Options** setting.

The input trays listed here are also listed as paper sources on the Paper/Quality tab.

### **Configuring the trays**

- 1. Select the appropriate tray in the Form To Tray Assignment list.
- 2. Use the drop-down menu to select the paper size (or form) that is loaded in that tray.
- Repeat steps 1 and 2 for the remaining trays.
- 4. Click **OK** to enable the settings, or, if necessary, click **Cancel** to reconfigure all of the trays and remove the size and type constraints that are listed on the **Paper/Quality** tab.

### **Font Substitution Table**

Use the **Font Substitution Table** settings to install and remove external fonts for the product. External fonts can be soft fonts or DIMM fonts.

Click the **Font Substitution Table** option to open a list of fonts. Use the settings to change the True-Type-to-printer font mappings.

### **External Fonts (HP PCL 6 printer driver only)**

- Install external fonts
- Remove external fonts
- NOTE: The **External Fonts** option is available *only* in the HP PCL 6 printer driver.

Use the **External Fonts** option to install and remove external fonts for the product. External fonts can be soft fonts or DIMM fonts.

Click the **External Fonts** option to make the **Properties...** button available. Click **Properties...** to open the **HP Font Installer** dialog box.

### Install external fonts

To install external fonts:

1. Click **Start**, and then do one of the following:

For Windows 7: Click Devices and Printers.

-or-

For Windows Server 2003, Windows Server 2008 and Windows XP Professional: Select **Settings**, and then click **Printers and Faxes**.

-or-

For Windows XP Home: Click **Control Panel**, double-click the **Printers and Other Hardware** icon, and then click **Printers and Faxes**.

-or-

For Windows Vista: Click the **Control Panel** item, and then, in the **Hardware and Sound** area, click **Printer** link.

- 2. Right-click the product name that has the desired printer-driver name associated with it.
- 3. Click Properties.
- 4. Click the **Device Settings** tab.
- 5. Click the **External Fonts** option. The **Properties** button appears.
- 6. Click **Properties...**. The **HP Font Installer** dialog box appears.
- 7. Type the name and path of the font metric file in the Printer Font File Location text box, or click Browse to locate the file on the computer. The font file names appear in the Font(s) to be Added window.
- 8. Select the fonts to add, and then click **Add**. The fonts are installed and the file names appear in the **Installed Font(s)** window.
- 9. Click **OK** to close the **HP Font Installer** dialog box.

#### Remove external fonts

To remove external fonts:

Click Start, and then do one of the following:

For Windows 7: Click Devices and Printers.

-or-

For Windows Server 2003, Windows Server 2008 and Windows XP Professional: Select **Settings**, and then click **Printers and Faxes**.

-or-

For Windows XP Home: Click **Control Panel**, double-click the **Printers and Other Hardware** icon, and then click **Printers and Faxes**.

-or-

For Windows Vista: Click the **Control Panel** item, and then, in the **Hardware and Sound** area, click **Printer** link.

- Right-click the product name that has the desired driver name associated with it.
- 3. Click Properties.
- Click the Device Settings tab.
- Click the External Fonts option. The Properties button appears.
- 6. Click **Properties...**. The **HP Font Installer** dialog box appears. The external fonts that are installed appear in the **Installed Fonts** window.
- 7. Select the fonts to remove, and then click **Remove**. The fonts are removed.
- 8. Click **OK** to close the **HP Font Installer** dialog box.

### **HP postscript level 3 emulation printer driver Device Settings**

- Available PostScript Memory
- Output Protocol
- Send Ctrl-D Before Each Job
- Send Ctrl-D After Each Job
- Convert Gray Text to PostScript Gray
- Convert Gray Graphics to PostScript Gray
- Add Euro Currency Symbol to PostScript Fonts
- Job Timeout
- Wait Timeout

- Minimum Font Size to Download as Outline
- Maximum Font Size to Download as Bitmap

### **Available PostScript Memory**

This option specifies the amount of available postscript memory and provides a spin box for changing the value. The available postscript memory is a subset of the total product memory. It is usually best to set the postscript memory to match the total RAM that appears on the configuration page.

To print a configuration page from the product control panel:

- On the product control panel, press Setup.
- 2. Use the arrow buttons to select Reports, and then press OK.
- 3. Use the arrow buttons to select Config Report, and then press OK.

### **Output Protocol**

This option specifies the protocol that the product uses for print jobs. The following options are available:

- ASCII (default)
- TBCP
- Binary

Click **ASCII** to send data in ASCII format (7-bit), which might take longer to print but can be sent through any I/O channel, such as a serial or network port.

Click **TBCP** (Tagged Binary Communications Protocol) to send all data except special control characters in binary (8-bit) format. The binary formats can be sent over serial communications ports and are faster than sending data in ASCII format.

Click **Binary** to send all data except special control characters in binary (8-bit) format. The binary formats can be sent over serial communications ports and are faster than sending data in ASCII format.

#### Send Ctrl-D Before Each Job

This option specifies whether the product is reset at the beginning of every postscript document. The default setting is **No**. Pressing Ctrl-D resets the product to its default setting to ensure that previous print jobs do not affect the current print job. Using Ctrl-D might cause a print job to fail if the product is connected through a network. If the document fails to print when sent to a product connected through serial ports, change **No** to **Yes**.

#### Send Ctrl-D After Each Job

This option specifies whether the product is reset at the end of every postscript document. The default setting is **Yes**. Pressing Ctrl-D resets the product to its default setting to ensure that future print jobs are not affected by the current print job. Using Ctrl-D might cause a print job to fail if the product is connected through a network. If the document fails to print when sent to a network product, change **Yes** to **No**.

### **Convert Gray Text to PostScript Gray**

This option specifies whether to convert the true gray value (RGB) in text to the gray that the printer driver provides. The following settings are available:

- No (default)
- Yes

### Convert Gray Graphics to PostScript Gray

This option specifies whether to convert the true gray value (RGB) in graphics to the gray provided by the printer driver. The following settings are available:

- No (default)
- Yes

### Add Euro Currency Symbol to PostScript Fonts

This option specifies whether to add the Euro symbol to the device fonts. The following settings are available:

- Yes (default)
- No

#### **Job Timeout**

This option specifies how long the document can take to get from the computer to the product before the product stops trying to print the document. If you specify **0 seconds**, the product continues trying to print indefinitely. The default setting is **0 seconds**. Use the spin box to change this value, up to a maximum of **32,767 seconds**.

#### **Wait Timeout**

This option specifies how long the product waits to get more postscript information from the computer. After the specified time passes, the product stops trying to print the document and prints an error message. When printing a very complicated document, increase this value. If you specify **0 seconds**, the product waits indefinitely. The default setting is **300 seconds**. Use the spin box to change this value, up to a maximum of **32,767 seconds**.

### Minimum Font Size to Download as Outline

This option specifies the minimum font size (in pixels) for which the printer driver downloads
TrueType fonts as outline (Type 1) fonts. Any font smaller than the minimum setting is downloaded as
a bitmap (Type 3) font. Use this option to fine-tune the **Automatic** setting for the **TrueType Font Download** option on the **Advanced** tab in **Document Defaults**. The default setting is **100 pixel(s)**.
Use the spin box to change this value, up to a maximum of **32,767** pixels.

### **Maximum Font Size to Download as Bitmap**

This option specifies the maximum font size (in pixels) for which the printer driver will download TrueType fonts as bitmap (Type 3) fonts. Any font larger than the maximum setting will be

downloaded as an outline (Type 1) font. Use this option to fine-tune the **Automatic** setting or override the **Send TrueType as Bitmap** setting for the **TrueType Font Download** option on the **Advanced** tab in **Document Defaults**. The default setting is **600 pixel(s)**. Use the spin box to change this value, up to a maximum of **32,767** pixels.

### **Installable Options**

- Allow Manual Duplexing
- Postscript Passthrough (HP postscript level 3 emulation printer driver only)
- JPEG Passthrough (HP postscript level 3 emulation printer driver only)

### **Allow Manual Duplexing**

Use this setting to allow printing on both sides of a page using manual two-sided printing. This default setting is **Enabled**.

### Postscript Passthrough (HP postscript level 3 emulation printer driver only)

**Postscript Passthrough** is enabled by default, and must be enabled for most print jobs. Postscript passthrough provides additional capabilities for some software programs when printing to a postscript printer driver. Options such as **Watermarks**, **n-up** and **Booklet Printing** might not print correctly from some software programs with **Postscript Passthrough** enabled, because such programs send postscript information that the printer driver cannot control. Other programs might print using these options without problems. Select **Disabled** and print the document again if you encounter problems.

NOTE: In some cases, disabling Postscript Passthrough can cause unexpected results within a software program.

### JPEG Passthrough (HP postscript level 3 emulation printer driver only)

The JPEG Passthrough setting contains the following options:

- Disable. When this option is selected, images sent as .JPEG are printed as bitmaps, resulting in faster printing.
- **Enable**. When this option is selected, images sent as .JPEG are printed as .JPEG (JPEG passthrough).
- Auto. When this option is selected, the product connection type is automatically detected. For network (TCP/IP) connections, JPEG passthrough is disabled. For USB connections, JPEG passthrough is enabled.

## **Printing Shortcuts tab features**

- Use defined printing shortcuts
- Create a custom printing shortcut

Use the **Printing Shortcuts** tab to print jobs with specific printer-driver settings. The available settings depend on the product configuration. Select one of the defined shortcuts or create custom printing shortcuts.

Figure 4-8 Printing Shortcuts tab

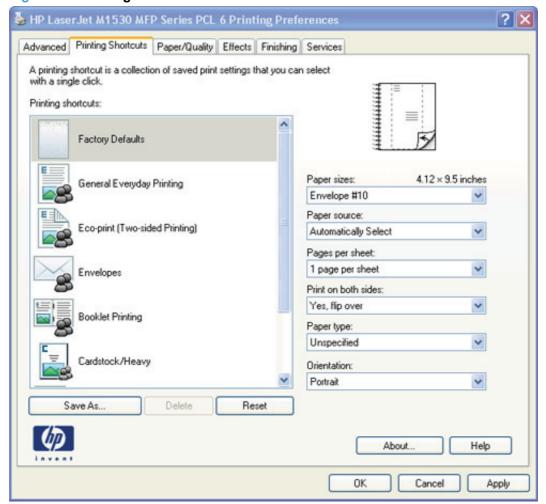

Select one of the defined shortcuts or custom printing shortcuts, and then click **OK** to print the job with the specific printer-driver settings.

You can store a maximum of 25 custom printing shortcuts on a particular system.

Select any defined shortcut or custom printing shortcut and then click **Delete** to delete it.

Click Reset to set the default options for all features of the selected shortcut.

### **Use defined printing shortcuts**

The following defined printing shortcuts are available:

- Factory Defaults Select this option to print with the default printer-driver settings.
- General Everyday Printing Select this option to print using typical settings.
- Eco-print (Two-sided Printing) Select this option to print using typical settings for duplex printing.
- Envelopes Select this option to print using typical settings for printing on envelopes.
- Booklet Printing Select this option to print using typical settings for booklet printing.
- Cardstock/Heavy Select this option to print using typical settings for cardstock and other types
  of heavy paper.
- Labels Select this option to print using typical settings for labels.
- **Transparencies** Select this option to print using typical settings for transparencies.
- NOTE: If you change any of the settings for a defined printing shortcut, the **Save As...** and **Reset** buttons become active. Click **Save As...** to save the new settings as a custom printing shortcut. Click **Reset** to set the default options for all features of the selected shortcut.

### Create a custom printing shortcut

Create a custom printing shortcut by following these steps:

- 1. Select one of the defined shortcuts as a base.
- Select the appropriate print settings on the Printing Shortcuts tab, or by using the settings on any of the Printing Preferences tabs.
- 3. On the **Printing Shortcuts** tab, click **Save As...**. The **Printing shortcuts** box appears.
- **4.** Type a name for the custom printing shortcut, and then click **OK**. The custom printing shortcut appears in the printing shortcuts list.

### About tab features

The **About** tab is in the **Properties** tabs for the printer driver.

The **About** tab provides detailed information about the printer driver. It contains an overall build number (in parentheses after the model name) together with specific information about each of the components. The information varies according to the product, printer driver, date, and versions.

Figure 4-9 About tab

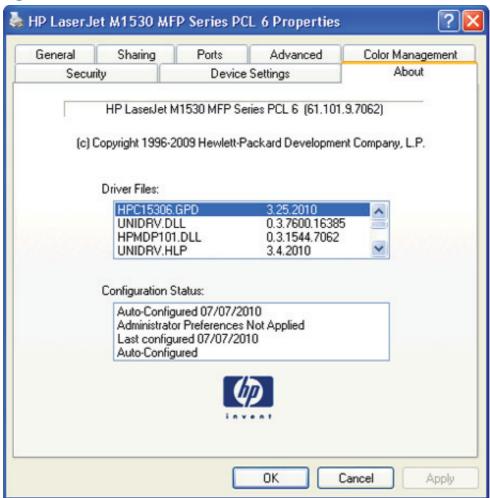

The **About** tab lists printer driver installation file names and their version numbers. The **About** tab also indicates whether the printer driver was auto-configured, whether administrator preferences were set, the date that the printer driver was last configured, and whether the configuration is default or user-defined.

To determine the latest version, compare the overall build number (in parenthesis after the model name) and the GPD number (in the **Driver Files:** field). If the overall build number has increased, this is the latest version of the printer driver.

If the overall build number is the same, check the version number of the GPD file. The printer driver that has the highest GPD version number is the latest printer driver.

## 5 Mac software and utilities

- Supported operating systems for Mac
- Mac system requirements
- Change printer-driver settings for Mac
- Mac printing-system software

ENWW 79

## **Supported operating systems for Mac**

The product supports the following Mac operating systems:

Mac OS X v10.5 and v10.6

NOTE: PPC and Intel Core Processor Macs are supported.

## Mac system requirements

## **Hardware requirements**

- 256 MB RAM
- 150 MB HD free space
- CD-ROM
- USB

## **Change printer-driver settings for Mac**

|    | ange the settings for all print jobs<br>til the software program is closed |                   | ange the default settings for all nt jobs                                                                                                  |    | ange the product configuration tings                                  |
|----|----------------------------------------------------------------------------|-------------------|----------------------------------------------------------------------------------------------------|----|-----------------------------------------------------------------------|
| 1. | On the <b>File</b> menu, click <b>Print</b> .                              | 1.                | On the <b>File</b> menu, click <b>Print</b> .                                                                                              | 1. | From the Apple menu, click  System Preferences and then               |
| 2. | Change the settings that you want on the various menus.                    | 2.                | Change the settings that you want on the various menus.                                                                                    |    | Print & Fax.                                                          |
|    |                                                                            | •                 | On the Broads was all the Court                                                                                                    | 2. | Click Options & Supplies.                                             |
|    |                                                                            | 3.                | On the <b>Presets</b> menu, click <b>Save</b>                                                                                              |    |                                                                       |
|    |                                                                            |                   | <b>as</b> and type a name for the preset.                                                                                                  | 3. | Click the <b>Driver</b> menu.                                         |
|    |                                                                            | Pre<br>set<br>pre | ese settings are saved in the esets menu. To use the new tings, you must select the saved set option every time you open a gram and print. | 4. | Select the driver from the list, and configure the installed options. |

## Mac printing-system software

The printing-system software for Mac is composed of an HP-created postscript (PS) printer definition file (PPD) and a Printer Dialog Extension (PDE) file that work together with the Mac OS printing system. These files are used by the Mac OS printing system to determine default printer-driver settings and to allow the user to select between the various print options and settings. An HP-supplied Mac printer configuration utility is provided, which allows the user to access the HP Embedded Web Server (HP EWS) for additional configuration and product status monitoring. The following are provided on the printing-system CD:

The HP LaserJet Installer for Mac

The following components are installed by the HP LaserJet Installer for Mac:

- HP LaserJet M1530 PPD
- HP LaserJet M1530 PDE
- HP USB EWS Gateway
- HP Utility

### HP LaserJet M1530 PPD

A postscript printer description (PPD) file is a text file that contains keywords and other information to specify printer features, options, and settings. PPD files are created by printer vendors for a specific postscript printer or printer family. PPD files are created by printer vendors to describe the set of printer features available for their postscript printers. On the Mac, PPD files provide all the information necessary to describe a postscript printer's features, including options and default settings. They also contain the postscript code used to invoke those features.

### **HP LaserJet M1530 PDE**

A Print Dialog extension file can specify one or more PDEs to load in the Print dialog box to provide HP printer specific features. A printing dialog extension (PDE) is a way to extend the Print dialog box in Mac OS X with custom printer features.

A PPD file and printing dialog extension (PDE) for a printer are bound to a printer queue when the queue is created.

### **HP USB EWS Gateway**

For network connected printers, the EWS can be accessed directly by typing the network IP address or DNS name of the product into the Web browser. HP USB EWS Gateway software, which is automatically installed, allows a Web browser to access the product's EWS if the product is connected using a USB cable. Click the **Utility** button when using a USB connection to access the EWS though the Web browser.

### **HP Utility**

Use the HP Utility to configure, administer, and set up product features that are not available from the printer driver. You can use the HP Utility with HP printers connected via USB, and ethernet.

### **Supported printer drivers for Macs**

The HP installer provides Postscript Printer Description (PPD) files, Printer Dialog Extensions (PDEs), and the HP Utility for use with Mac computers.

The PPDs, in combination with the Apple postscript printer drivers, provide access to device features. Use the Apple postscript printer driver that comes with the computer.

### **Software for Macs**

### **HP Utility**

Use the HP Utility to set up product features that are not available in the printer driver.

You can use the HP Utility when the product uses a universal serial bus (USB) cable or is connected to a TCP/IP-based network.

### **Open the HP Utility**

To open the HP Utility in Mac OS X v10.5 and v10.6, follow these steps:

- 1. In System Preferences, click the Printer & Fax icon.
- 2. Select the printer and then click the **Open Print Queue...** button..
- Click the **Utility** icon.

#### **Embedded Web Server**

The product is equipped with the HP Embedded Web Server (HP EWS), which provides access to information about device and network activities. For a complete explanation of the features and

functionality of the HP EWS, see the product user guide, which is available on the printing-system software CD.

### **Availability**

This STR provides information about the availability of the printing-system software and related software and firmware. Printing-system software on a CD is available from HP fulfillment centers.

- Printing-system software on the Web
- In-box printing-system software CD

### Printing-system software on the Web

All software that is contained on the installation CDs is also available on the Web.

Web deployment is the preferred method for obtaining the latest software. The HP Web site offers an option for automatic e-mail notification about new software releases.

NOTE: This STR describes drivers that are shipped on the printing-system software CD that comes with the product. This STR does *not* describe drivers that will become available on the Web.

The printing-system software is available for download at the following Web site:

http://www.hp.com/go/ljm1530series\_software

### In-box printing-system software CD

One CD is included in-box with the product. The printing-system software CD contains the following components:

- Software installer
- Links to the HP Universal Print Drivers on the Web
- User guides
- Support information

The CD is divided into two partitions, one for each of the following operating systems:

- Windows
- Mac

The files in each partition of the printing-system software CD include documentation files and files that are required to install and uninstall the printing-system software components. Use the printing-system software CD to install the printing-system software.

#### **Mac partition**

The HP Mac printing-system software files reside in the Mac partition. The HP LaserJet Installer for Mac is at the root of the Mac CD partition. The user manuals (.PDF) are grouped by language and are in the Documentation directory on the Mac partition of the software CDs.

# 6 Engineering details

- Paper and print media
- HP File-to-email utility
- Parameter settings (fax data-store parameters)
- Installation notes

ENWW 85

## Paper and print media

Media sources and destinations

### **Media sources and destinations**

The following table shows the standard and optional media sources and destinations for the product.

Table 6-1 HP LaserJet M1530 MFP Series media sources and destinations

| Media sources      | Priority input tray        | standard |
|--------------------|----------------------------|----------|
|                    | Tray 1                     | standard |
|                    | Document feeder input tray | standard |
| Media destinations | Output bin                 | standard |
|                    | Document feeder output bin | standard |

## **HP File-to-email utility**

The File to E-mail utility collects the data specified in an .INI file and then attaches the data files to an e-mail that can be sent to HP Customer Support to assist troubleshooting. The utility runs on the computer, but does not interact with the product.

The tool is included on the installer CD, but is not copied to the computer during the software installation. HP Customer Support can also send the utility by e-mail or by posting it to an HP Web site.

The tool is compatible with Windows 7, Windows XP and Windows Vista.

NOTE: In the Windows 7 operating system, if the File to E-mail utility freezes during execution, you might need to be logged in as an administrator to use the utility.

The File to E-mail utility runs with any MAPI-compliant e-mail applications. It does not run with Webbased e-mail services such as Yahoo, Hotmail, or AOL.

Depending on the speed of the computer, it might take a few minutes for the utility to gather the log files and attach them to an e-mail message.

The File to E-mail utility consists of two files that are located in the util folder on the product printingsystem software CD:

- <CD-ROM drive>util\CCC\FiletoEmail\FileToEmail.exe
- <CD-ROM drive>util\CCC\FiletoEmail\FileToEmail.ini

To use the File to E-mail utility, copy these files to the desktop, navigate to them in Explorer, and doubleclick FileToEmail.exe to open the utility. The utility generates files, opens an e-mail message, and attaches the files so that you can send them to the system administrator.

If the File to E-mail utility is not successful for any reason (for instance, if you cancel the utility or you are using Web-based e-mail software), all the files are copied to a folder on the desktop that is named HpCCC, possibly with strings of zeros attached to the end. You can zip these files and e-mail them separately.

ENWW HP File-to-email utility 87

## Parameter settings (fax data-store parameters)

NOTE: See the product service manual for information about changing the fax data-store parameters.

### **Installation notes**

- I. INTRODUCTION
- II. INSTALLATION INSTRUCTIONS
- <u>III. LATE-BREAKING INFORMATION</u>
- IV. TECHNICAL ASSISTANCE
- V. LEGAL STATEMENTS

### I. INTRODUCTION

### **PURPOSE OF THIS DOCUMENT**

This file provides specific installation, compatibility, and troubleshooting information. For additional information about product and driver features, see the product user guide and the online help that is included with each software component.

#### SUPPORTED OPERATING SYSTEMS

The CD that ships with your product includes software for the following operating systems:

- Windows XP 32-bit (Service Pack 2 and higher)
- Windows Vista 32-bit and 64-bit
- Windows 7 32-bit and 64-bit
- Windows Server 2003 32-bit (Service Pack 3)
- Windows Server 2008 32-bit and 64-bit

The following operating systems support the recommended software components:

- Windows XP 32-bit (Service Pack 2 and higher)
- Windows Vista 32-bit and 64-bit
- Windows 7 32-bit and 64-bit

The recommended software includes the following components:

- HP LaserJet Help and Learn Center
- HP Toolbox FX
- HP LaserJet PCL 6 print driver
- HP Web Registration
- HP Scan Application (multifunction products only)
- HP Send Fax Application (multifunction products only)

ENWW Installation notes 89

- HP LaserJet Fax Setup Utility (multifunction products only)
- HP LaserJet Fax Driver (multifunction products only)
- NOTE: The minimum software may be installed instead of the recommended by choosing Click here for more install options on the Software to Install screen.

The following operating systems support only the minimum software components:

- Windows Server 2003 32-bit (Service Pack 3)
- Windows Server 2008 32-bit and 64-bit

The minimum software includes the following components::

- HP LaserJet PCL 6 print driver
- HP Scan Application (multifunction products only)
- HP LaserJet Send Fax Application (multifunction products only)
- HP LaserJet Fax Setup Utility (multifunction products only)
- HP LaserJet Fax Driver (multifunction products only)

For information about Linux printer drivers, go to <a href="https://www.hp.com/go/linux">www.hp.com/go/linux</a>.

For information about UNIX printer drivers, go to www.hp.com/go/jetdirectunix software

#### **OVERVIEW OF THE PRINTING-SYSTEM COMPONENTS**

The Windows CD-ROM has software for IBM-compatible computer systems. For more information about a particular driver or software component, see its associated online help.

#### **Drivers**

A driver is software that allows software applications to access product features. Typically, you should install drivers for each product. The printing-system software CD-ROM that came with your device includes the following Windows drivers:

- HP PCL 6 print driver for the supported operating systems listed above
- HP WIA Scan driver that includes TWAIN compatibility.

### **Software Applications**

- HP ToolboxFX
- HP LaserJet Help and Learn Center (provides access to the product user guide and troubleshooting information)
- Uninstaller

Additional drivers might be available from your Hewlett-Packard distributor or from online sources. See the "Technical Assistance" section of this document or the product user guide for more information about obtaining drivers and other HP software.

#### **HP ToolboxFX**

The printing system software includes HP ToolboxFX software. HP ToolboxFX provides product status information such as toner and paper levels as well as pop-up alert messages when the product requires attention. You can also use HP ToolboxFX to configure the product settings.

### **HP Help and Learn Center**

The HP Help and Learn Center is installed with the recommended software set and provides access to product documentation and help. To view the product documentation without installing the recommended software, insert the CD-ROM into the CD-ROM drive. When the installer screen appears, click the documentation button on the left side of the screen.

#### Uninstaller

The Uninstaller allows you to remove Windows HP printing system components. See the "Uninstaller" section for instructions

### II. INSTALLATION INSTRUCTIONS

The CD-ROM setup or installation software detects the version and language of the operating system that you are running.

#### **INSTALLING SOFTWARE**

NOTE: Administrator privileges are required to install the printing system.

**NOTE:** For USB installations DO NOT plug the USB cable into the computer and product until instructed to do so by the software

The following methods are available for installing printer drivers and software components.

- Install Now. This method installs the drivers and software. Recommended for most users.
- **Advanced Install Options**. Provides flexibility for installing your choice of drivers and software. Recommended for advanced users and system administrators.

### **INSTALLING SOFTWARE**

NOTE: Connecting the product to the computer using a USB cable before installing software, also called "Plug and Play," is *not* recommended. See the installation guide for more information.

**NOTE:** Administrator privileges are required to install the printing system on all Windows operating systems.

- Quit all programs.
- Insert the CD-ROM.
- 3. If the HP printing-system installer program has not started after 30 seconds, complete steps 4 through 8.
- 4. Click Start and then select Computer or My Computer from the right hand Start menu
- 5. Browse to the root directory for the CD-ROM drive.

ENWW Installation notes 91

- Double click the AUTORUN.EXE file.
- 7. When the main menu appears, click **Install** button to start the software installation.
- 8. Follow the onscreen instructions to complete the software installation..

### Printing-system installation from the CD or Internet download for network and USB connections

NOTE: If you download the printing-system or driver from the Internet, you might need to first run the EXE file(s). If SETUP.EXE does not run automatically, browse to its root location, double-click the file, and follow the onscreen instructions.

#### Port selection

When the installation process is complete, you might need to assign the product to a port on your network if you did not assign a port during setup. Perform one of the following procedures:

### Windows XP, Windows Server 2003, or Windows Server 2008

- 1. Click Start, select Settings, select Control Panel, and then select Printers.
- 2. Select the printer that you just installed.
- On the toolbar, click File.
- 4. Click Properties.
- 5. Click the **Port** tab to change the port information.

#### Windows Vista and Windows 7

- 1. Click Start, click Control Panel, and then in the category for Hardware and Sound, click Printers or Devices and Printers.
- Right-click the printer that you just installed.
- Click Printer Properties.
- Click the **Port** tab to change the port information.

#### Printer driver only (Add Printer) - Windows XP, Windows Server 2003, and Windows Server 2008

- Close all programs.
- 2. Click Start, click Settings, click Control Panel, and then click Printers.
- 3. Click Add (a) printer.
- 4. Answer the questions in the Add Printer Wizard until you reach the screen that shows the printer manufacturer list.
- Click Have Disk.

- 6. Browse to the printer driver location using one of the following options:
  - CD-ROM: Browse to the \DRIVERS\[OS]\[PDL] directory for your operating system on the software CD.
  - **Internet download**: Browse to the folder where the Web files were downloaded and decompressed.
- 7. Select the appropriate INF file.
- Click Open, and then click OK.
- Select the appropriate printer.
- Follow the remaining onscreen instructions to complete the printer installation.

### Printer driver only (Add Printer) - Windows Vista and Windows 7

- Close all programs.
- 2. Click Start, click Control Panel, and then click Hardware and Sound.
- 3. Under the **Printers** or **Devices and Printers** section, click **Add a printer**.
- Select Add Local Printer and either use an existing port or create a new port.
  - a. For a new port, select Standard TCP/IP.
  - b. Enter the IP Address or Host Name.
- Answer the questions in the Add Printer Wizard until you reach the screen that shows the printer manufacturer list.
- 6. Click Have Disk.
- 7. Browse to the printer driver location using one of the following options:
  - **CD-ROM**: Browse to the \DRIVERS\[OS]\[PDL] directory for your operating system on the software CD.
  - Internet download: Browse to the folder where the Web files were downloaded and decompressed.
- Select the appropriate INF file.
- 9. Click Open, and then click OK.
- 10. Select the appropriate printer.
- 11. Follow the remaining onscreen instructions to complete the printer installation.

ENWW Installation notes

93

#### UNINSTALLER

The uninstall utility is available if the recommended or minimum software has been installed. The Uninstaller removes the HP printing system software components.

- 1. From the **Start** menu, select **All Programs**, and then click **HP**. If you have more than one HP product, choose the specific product and then click **Uninstall** from the program group.
- Follow the onscreen instructions to complete the software uninstall.

### III. LATE-BREAKING INFORMATION

#### **KNOWN ISSUES AND WORKAROUNDS**

#### **General**

- The SNMP Community Name can be set in HP ToolboxFX or the embedded Web server. If the Community Name is changed to something other than "public", network scanning stops working.
- Firewall software can interfere with the HP software installer. Disable the firewall before starting a network installation or the product might not be detected.
- Certain high-speed USB 2.0 cards ship with unsigned host controller drivers. If you have purchased a USB 2.0 add-in card and have an unsigned driver, you might experience driver installation problems or communication problems between the device and HP software. It is recommended that you always use a Microsoft WHQL Certified host controller driver with your USB hardware.
- Functionality is limited on systems that only meet minimum system requirements. Many images
  and videos require a system that meets the recommended system requirements for acceptable
  performance and reliability.
- If the product is not detected during software installation, check the following:
  - Verify that your cable is Hi-Speed USB 2.0 compliant.
  - Ensure that your cable is connected correctly. Remove the USB cable, look at the end of the cable, and then match it to the pattern on the USB port. Make sure that it is not upside down. Insert one end of the USB cable completely into the USB port on the HP product, and insert the other end into the back of the computer.
  - Verify that the product is turned on. The product will not be discovered by the software if the power is off.
  - Ensure that your USB cable is no more than 5 m (16.4 ft) in length.
  - Verify that the USB port is enabled. Some computers ship with disabled USB ports.

### **Upgrading Windows**

HP recommends that you uninstall HP products before upgrading to a newer supported version of Windows. For example, when upgrading from Windows Vista to Windows 7, uninstall your HP product using the Uninstaller program provided in the HP program group (see the Uninstaller section), and

then upgrade to the new operating system. After the operating system upgrade is complete, reinstall your HP product using the latest software available at HP.com.

NOTE: Prior to installing the HP software for your HP product, please verify the .NET Framework Version 3.5 SP1 is installed.

### IV. TECHNICAL ASSISTANCE

### **CUSTOMER SUPPORT**

For customer support information, see the user guide or the support flyer that was in the box, or call your local authorized HP dealer

#### **WEB**

You can also browse to the following URL(s) for online technical support:

- www.hp.com/support/ljcp1530series
- www.hp.com/go/ljm1530series
- www.hp.com/go/support

### HP SOFTWARE AND SUPPORT SERVICES - ADDITIONAL INFORMATION

See either the user guide or the in-box flyer for additional methods of obtaining software and support information, such as printer-driver distribution centers, other online services, fax services, and other online support.

### V. LEGAL STATEMENTS

#### TRADEMARK NOTICES

Adobe®, Acrobat®, and Adobe® PostScript® 3™ are trademarks of Adobe Systems Incorporated.

ENERGY STAR® and the ENERGY STAR® mark are registered U.S. marks.

Microsoft®, Windows®, Windows XP®, and Windows Vista® are U.S. registered trademarks of Microsoft Corporation.

UNIX® is a registered trademark of the Open Group.

### SOFTWARE WARRANTY, LICENSE, AND COPYRIGHT

### Warranty

See the user guide for complete warranty and support information.

#### License

See the user guide for complete information about HP software license terms.

ENWW Installation notes 95

### Copyright

© 2010 Copyright Hewlett-Packard Development Company, L.P.

Reproduction, adaptation or translation without prior written permission is prohibited, except as allowed under the copyright laws.

The information contained herein is subject to change without notice.

The only warranties for HP products and services are set forth in the express warranty statements accompanying such products and services. Nothing herein should be construed as constituting an additional warranty. HP shall not be liable for technical or editorial errors or omissions contained herein.

# Index

| A                                | both sides, printing on 64  | availability by operating       |
|----------------------------------|-----------------------------|---------------------------------|
| About tab                        |                             | system 3                        |
| printer drivers 78               | C                           | file formats 3                  |
| accessories, automatic           | CD                          | HP driver configuration 6       |
| configuration 16                 | documentation 3             | HP Jetdirect 6                  |
| administrator                    | languages 8                 | HP Jetdirect Guide 6            |
| documentation 6                  | Windows 7                   | install notes 5                 |
| Adobe Acrobat Reader             | CD-ROM                      | languages 12                    |
| viewing documentation 3          | directory structure, Mac 83 | user guide 4                    |
| Advanced Printing Features       | CHM files                   | viewing 3                       |
| setting, printer drivers 49      | viewing 3                   | double-sided printing 64        |
| Advanced tab, printer drivers 48 | components, software        | dpi (dots per inch)             |
| ASCII format 73                  | Mac 81                      | Print Quality settings 56       |
| ASCII output protocol, HP        | Windows 14                  | drivers                         |
| postscript level 3 emulation     | connectivity                | accessory configuration 16      |
| printer driver 73                | bidirectional communication | document preview image 56       |
| autoconfiguration, driver        | support 16                  | HP Driver Configuration Utility |
| support for 16                   | copies, number of           | User Guide 6                    |
|                                  | printer driver settings 48  | languages 10                    |
| В                                | cover page, fax 30          | Point-and-Print installation 43 |
| Back to Front printing, printer  | Ctrl-D settings 73          | scan 15                         |
| drivers 51                       | custom paper sizes 53       | duplexing unit                  |
| bidirectional communication      |                             | custom paper sizes 53           |
| about 16                         | D                           | driver settings 64              |
| binary data, sending 73          | data-store parameters 88    |                                 |
| binary output protocol, HP       | Device Settings tab         | E                               |
| postscript level 3 emulation     | printer drivers 69          | e-mail                          |
| printer driver 73                | diagnostics 17, 68          | Windows programs                |
| binding settings 64              | directory structure, CD-ROM | supported 24                    |
| bins                             | Mac 83                      | EconoMode 56                    |
| custom paper sizes 53            | disk space requirements     | Effects tab 57                  |
| bitmaps, sending TrueType fonts  | Mac 80                      | Euro symbol 74                  |
| as                               | Document Options            | External Fonts settings, PCL 6  |
| HP postscript level 3 emulation  | printer drivers 49          | printer driver 70               |
| printer driver 50                | Document options            |                                 |
| black, printing all text as      | printer drivers 63          | F                               |
| printer drivers 51               | document preview image      | FastRes 56                      |
| booklet printing settings 65     | printer drivers 56, 59, 67  | fax                             |
| books and booklets 65            | documentation               | cover page 30                   |
|                                  | administrator 6             | data-store parameters 88        |

ENWW Index 97

| HP Send Fax software 29           | HP Driver Diagnostic Printer    | document preview image 56,      |
|-----------------------------------|---------------------------------|---------------------------------|
| multiple recipients, sending      | Check Tool 17                   | 59, 67                          |
| to 30                             | HP File-to-email utility 87     | duplexing 64                    |
| Setup Utility screen 28           | HP Jetdirect                    | Effects tab 57                  |
| file formats, supported 21        | documentation 6                 | Finishing tab 63                |
| Finishing tab                     | HP LaserJet Utility, Mac        | Flip pages up 64                |
| printer drivers 49                | open 82                         | font settings 74                |
| Flip pages up 64                  | HP PCL 6 printer driver         | Font Substitution Table 70      |
| font attributes 60                | % of actual size 58             | Form to Tray Assignment 70      |
| Font Substitution Table, HP       | About tab 78                    | Graphic settings 49             |
| postscript level 3 emulation      | Advanced Printing Features,     | help 46                         |
| driver 70                         | enabling 49                     | JPEG Passthrough 75             |
| fonts                             | Advanced tab 48                 | Negative Output 51              |
| DIMM settings, PCL 6 printer      | booklets 65                     | Output Protocol settings 73     |
| drivers 70                        | Copy Count 48                   | Pages per sheet 66              |
| Euro symbol 74                    | Device Settings tab 69          | Paper Options 52                |
| External, PCL 6 printer driver    | Document Options 49             | Paper/Quality tab 52            |
| 70                                | Document options 63             | PostScript Device settings 72   |
| HP postscript level 3 emulation   | document preview image 56,      | PostScript Memory settings      |
| printer driver 74                 | 59, 67                          | 73                              |
| Send TrueType as bitmap, HP       | duplexing 64                    | PostScript Options 50           |
| postscript level 3 emulation      | Effects tab 57                  | PostScript Passthrough 75       |
| printer driver 50                 | Finishing tab 63                | Resizing Options settings 57    |
| Send TrueType as Bitmap, PCL      | Flip pages up 64                | Scale to fit 58                 |
| 6 printer driver 51               | Font Substitution Table 70      | Services tab 68                 |
| supported by Windows 31           | Form to Tray Assignment 70      | timeout settings 74             |
| TrueType settings, printer        | Graphic settings 49             | TrueType font settings 49       |
| drivers 49                        | help 46                         | Watermarks settings 59          |
| Windows 33                        | Installable Options settings 75 | HP Scan (Windows) 19            |
| fonts, external                   | Pages per sheet 66              | HP Scan software 20             |
| install 71                        | Paper Options 52                | HP Send Fax program 29          |
| remove 72                         | Paper/Quality tab 52            | HP ToolboxFX                    |
| Form to Tray Assignment,          | Resizing Options settings 57    | Fax Setup Utility screen 28     |
| drivers 70                        | Scale to fit 58                 | features 14                     |
| Front to Back printing, printer   | Services tab 68                 | Send Fax software 29            |
| drivers 51                        | TrueType font settings 49       | HP Utility, Mac                 |
|                                   | Watermarks settings 59          | about 82                        |
| G                                 | HP postscript level 3 emulation | HTM files                       |
| grayscale settings, HP postscript | printer driver                  | viewing 3                       |
| level 3 emulation printer driver  | % of actual size 58             | •                               |
| 74                                | About tab 78                    | T.                              |
| guides. See documentation         | Advanced Printing Features,     | input trays. See trays          |
|                                   | enabling 49                     | install notes 5                 |
| H                                 | Advanced tab 48                 | Installable Options             |
| help                              | booklets 65                     | HP postscript level 3 emulation |
| printer drivers 46                | Copy Count 48                   | printer driver 75               |
| Windows 15                        | Ctrl-D settings 73              | installation                    |
| HP Customer Participation         | Device Settings tab 69          | component languages 11          |
| Program 18                        | Document Options 49             | Point and Print 43              |
|                                   | Document options 63             |                                 |
|                                   | •                               |                                 |

98 Index ENWW

| pre-existing, modifying 44       | networks                                 | selecting 56                      |
|----------------------------------|------------------------------------------|-----------------------------------|
| system requirements for Mac      | HP Jetdirect Guide 6                     | sources and destinations 86       |
| 80                               | Point-and-Print installation 43          | Paper Options                     |
| installers                       | number of copies                         | printer drivers 52                |
| options 38                       | printer driver settings 48               | Paper source setting 54           |
| ·                                |                                          | Paper Source: settings 54         |
| J                                | 0                                        | Paper type: settings 55           |
| Jetdirect Guide 6                | OCR                                      | Paper/Quality tab                 |
| Job Timeout settings 74          | file types supported 21                  | printer drivers 52                |
| JPEG Passthrough 75              | Windows software 15                      | parameters, fax data-store 88     |
| or Lor accumought in the         | OCR software 20                          | PCL 6 printer driver              |
| L                                | online help                              | External Fonts settings 70        |
| landscape orientation            | Windows 15                               | Font DIMM Installer 70            |
| printer drivers 64, 67           | operating systems                        |                                   |
| languages                        |                                          | Print Optimizations option 50     |
| CD 8                             | supported Mac versions 80                | Send TrueType as Bitmap 57        |
| driver 10                        | optical character recognition            | PDF files                         |
|                                  | software 20                              | viewing 3                         |
| installer component 11           | Optimizations option, PCL 6 printer      | PDF files, online help 15         |
| LaserJet Scan software 20        | driver 50                                | Percentage of actual size setting |
| localized CD 8                   | orientation                              | 58                                |
| Lotus Notes 24                   | printer drivers 64, 67                   | Point-and-Print installation,     |
|                                  | Outlook 24                               | Windows printing-system           |
| M                                | output bins                              | software 43                       |
| Mac                              | custom paper sizes 53                    | portrait orientation              |
| hardware requirements 80         | Output Protocol settings, HP             | prinert drivers 67                |
| scanning from TWAIN-             | postscript level 3 emulation             | printer drivers 64                |
| compliant software 19            | printer driver 73                        | PostScript Device settings, HP    |
| Mac operating systems            | ·                                        | postscript level 3 emulation      |
| directory structure, CD-ROM      | P                                        | printer driver 72                 |
| 83                               | Page order settings 66                   | PostScript Options, HP postscript |
| driver settings 81               | Page Order settings, printer             | level 3 emulation printer driver  |
| HP LaserJet Utility 82           | drivers 51                               | 50                                |
| software 82                      | page orientation                         | PostScript Passthrough 75         |
| software components 81           | printer drivers 64, 67                   | PostScript Printer Description    |
| supported versions 80            | Pages per sheet settings 66              | ·                                 |
| manuals. See documentation       |                                          | (PPD) files                       |
| media. See paper                 | paper                                    | included 82                       |
| memory                           | custom sizes, printer driver settings 53 | pre-existing installation,        |
| HP postscript level 3 emulation  | _                                        | modifying 44                      |
|                                  | Page size settings, printer              | Print all Text as Black           |
| printer driver settings 73       | drivers 53                               | printer drivers 51                |
| included 82                      | Pages per sheet settings,                | Print Document On settings 58     |
| Mac requirements 80              | printer drivers 66                       | Print on both sides 64            |
| message angle on watermarks      | Paper Source: settings, printer          | Print Optimizations option, PCL 6 |
| 60                               | drivers 54                               | printer driver 50                 |
| message on watermarks 60         | Paper type: settings, printer            | Print page borders settings 66    |
| Microsoft Outlook 24             | drivers 55                               | Print Quality settings 56         |
|                                  | Print Document On settings,              | printer drivers                   |
| N                                | printer drivers 58                       | % of actual size 58               |
| Negative Output, HP postscript   | Print on both sides settings,            | About tab 78                      |
| level 3 emulation printer driver | printer drivers 64                       | -                                 |
| 51                               | •                                        |                                   |

ENWW Index 99

| Advanced Printing Features,     | Resizing Options 57             | T                               |
|---------------------------------|---------------------------------|---------------------------------|
| enabling 49                     | resolution                      | TBCP (Tagged Binary             |
| Advanced tab 48                 | Print Quality settings 56       | Communications Protocol) 73     |
| booklets 65                     | RTF files                       | TBCP output protocol, HP        |
| change Mac settings 81          | viewing 3                       | postscript level 3 emulation    |
| check for most current in use   | -                               | printer driver 73               |
| 17                              | S                               | text, printing all as black     |
| Copy Count 48                   | Scale to fit setting 58         | printer drivers 51              |
| Device Settings tab 69          | Scan Driver                     | timeout settings 74             |
| Document Options 49             | WIA 26                          | trays                           |
| Document options 63             | Windows 15                      | custom paper sizes 53           |
| document preview image 59,      | scanning                        | included 86                     |
| 67                              | from HP Scan (Windows) 19       | Paper Source: settings, printer |
| duplexing 64                    | HP Scan software 20             | drivers 54                      |
| Effects tab 57                  | methods 19                      | printer drivers Form to Tray    |
| Finishing tab 63                | OCR software 20                 | Assignment 70                   |
| Flip pages up 64                | TWAIN-compliant software 19     | troubleshooting                 |
| Form to Tray Assignment 70      | WIA driver features 26          | HP driver Diagnostic Printer    |
| Graphic settings 49             | WIA-compliant software 19       | Check Tool 17                   |
| help 46                         | Send Ctrl-D settings 73         | Services tab, printer drivers   |
| Installable Options settings 75 | Send Fax program 29             | 68                              |
| Mac 81                          | Send TrueType as Bitmap         | TrueType font settings 74       |
| Pages per sheet 66              | HP postscript level 3 emulation | TrueType fonts                  |
| Paper Options 52                | printer driver 50               | printer driver settings 49      |
| Paper/Quality tab 52            | Services tab                    | Send as Bitmaps, HP postscript  |
| Resizing Options settings 57    | printer drivers 68              | level 3 emulation printer       |
| Scale tofFit 58                 | settings                        | driver 50                       |
| Services tab 68                 | drivers, Mac 81                 | Send as Bitmaps, PCL 6 printer  |
| TrueType font settings 49       | parameters (fax data-store)     | driver 51                       |
| Watermarks settings 59          | 88                              | TWAIN                           |
| printing shortcuts              | Setup Wizard, fax 28            | driver 15                       |
| creating 77                     | sizes, paper                    | TWAIN-compliant software,       |
| predefined 77                   | Print on both sides settings,   | scanning from 19                |
| Printing Shortcuts tab 76       | printer drivers 64              | two-sided printing 64           |
| printing-system software        | printer driver settings 53      | types, paper                    |
| availability 7                  | software                        | Print on both sides settings,   |
| protocols 73                    | HP LaserJet Utility 82          | drivers 64                      |
| PS emulation fonts 33           | Mac 82                          | printer driver settings 55      |
| PS emulation printer driver     | Readiris OCR 20                 |                                 |
| Installable Options settings 75 | scanning from TWAIN or WIA      | U                               |
| ,                               | 19                              | user guide                      |
| Q                               | supported operating systems     | HP Driver Configuration 6       |
| quality settings 56             | 80                              | viewing 4                       |
|                                 | software CD                     |                                 |
| R                               | Windows 7                       | W                               |
| Readiris OCR software 20        | source, paper 54                | Wait Timeout settings 74        |
| Readiris software               | sources, paper. See trays       | watermarks                      |
| file types supported 21         | Special pages list box 56       | default settings 61             |
| Windows 15                      |                                 | message angle on 60             |
| regional versions, CD 8         |                                 | message on 60                   |

100 Index ENWW

Watermarks settings 59 watermarks, list of 60 Web sites download software 7 **HP Driver Diagnostic Printer** Check Tool 17 WIA driver 15, 26 WIA-compliant software, scanning from 19 Windows components, software 14 drivers supported 15 installation options 38 scanning from TWAIN or WIA software 19 Windows operating systems fonts supported 31 Point-and-Print installation 43 PS emulation fonts supported 33 Windows OS software CD 7

ENWW Index 101

102 Index ENWW

© 2010 Hewlett-Packard Development Company, L.P.

www.hp.com

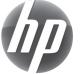